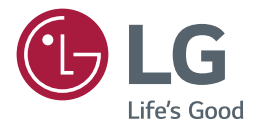

取扱説明書 LGデジタル サイネージ (モニターサイネージ)

このたびはLG サイネージモニター製品をお買い求め頂きまし て、誠にありがとうございます。

ご使用前にこの取扱説明書をよくお読みになり、ご理解のうえ正 しくお使いください。

お読みになったあとは保証書と共に大切に保管してください。

webOS 3.0

# 目次

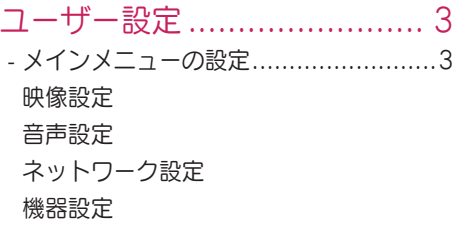

### [エンターテイメント](#page-13-0)............. 14

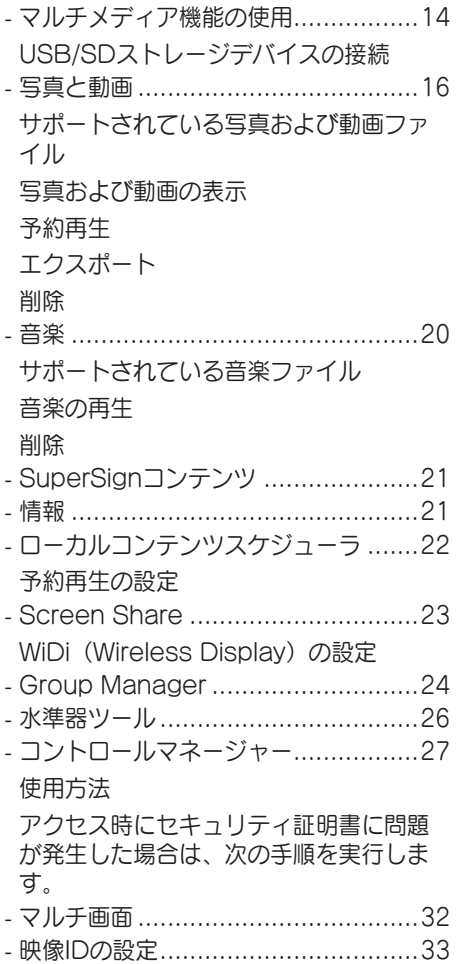

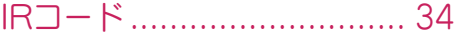

### [複数のモニターを](#page-35-0)

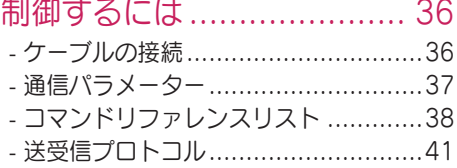

本製品に搭載されている

GPL、LGPL、MPL、およびその他のオ ープンソースのライセンスのもとで開発さ れたソースコードを取得するには、http:// opensource.lge.comをご参照ください。 ソースコードをはじめ、該当するすべて のライセンスの内容や著作権の表示、保 障責任がないという表示をダウンロード できます。本製品をお買い求めてから3年 以内に、本製品に搭載されているソフト ウェアのオープンソースコードをEメール (opensource@lge.com)にてお求めに なる場合、媒体の費用や送料など、必要 な最小限の費用をお支払いいただいてか ら、CD-ROMにてご提供いたします。

3

# <span id="page-2-0"></span>ヒント

- *•* ソフトウェアに関連する内容は、製品の機能をアップグレードするために事前の通告なしに変更されるこ とがあります。
- *•* モデルによっては、本書に記載されている機能をサポートしていない場合があります。
- *•* SNMP 2.0はサポートされています。

# ユーザー設定

### メインメニューの設定

### 映像設定

映像モードを選択するには

SETTINGS / ☆ → (☆ → [映像] → [映像モードの設定] → [映像モード]

動画のタイプに最適な映像モードを選択します。

- *•* [あざやか]:コントラスト、明るさ、およびシャープネスを高めることによって、小売環境用にビデオ映 像を調整します。
- *•* [スタンダード]:標準的環境用にビデオ映像を調整します。
- [APS]: APS(自動省エネ設定) モードは、コントロールの輝度制御で電力消費が削減されます。
- *•* [シネマ]:映画の視聴に合わせてビデオ映像を最適化します。
- *•* [スポーツ]:スポーツ観戦に合わせてビデオ映像を最適化します。ボールのキックやスローなどのすばや い動作も画面上で明瞭に表示されます。
- *•* [ゲーム]:ゲームのプレイ用にビデオ映像を最適化します。
- *•* [フォト]:写真表示用に画面を最適化します。(この機能は特定のモデルでのみ使用可能です)。
- *•* [エキスパート/キャリブレーション]:エキスパートまたは高品質な映像に関心のある方なら誰でも、最適 な映像品質になるよう手動で映像を調整できます。

# $V<sub>Y</sub>$

- *•* 入力信号によっては、使用可能な映像モードが異なる場合があります。
- *•* [エキスパート]は、映像品質のエキスパートが特定の映像を使用して映像品質を微調整できるオプション です。したがって、標準的な映像では効果がない場合もあります。

映像モードを微調整するには

[SETTINGS]/☆ → ● ● → [映像] → [映像モードの設定] → [カスタマイズ]

- *•* [バックライト]/[OLED輝度]:LCDバックライトを制御して、画面の明るさを調整します。値が100に近 づくほど、画面が明るくなります。
- *•* [コントラスト]:映像の明るい領域と暗い領域の差を調整します。値が100に近づくほど、差が大きくな ります。
- *•* [明るさ]:画面の全体的な明るさを調整します。値が100に近づくほど、画面が明るくなります。
- *•* [シャープネス]:オブジェクトのエッジのシャープネスを調整します。値が50に近づくほど、エッジが鮮 明でシャープになります。
- *•* [水平シャープネス]:水平の視点から画面のコントラストエッジのシャープネスを調整します。
- *•* [垂直シャープネス]:垂直の視点から画面のコントラストエッジのシャープネスを調整します。
- *•* [色の濃さ]:画面の色合いを柔らかく、または深くします。値が100に近づくほど、色が濃くなります。
- *•* [色合い]:画面に表示される赤レベルと緑レベルのバランスを調整します。赤の値が50に近づくほど濃い 赤になり、緑の値が50に近づくほど濃い緑になります。
- *•* [色温度]:画面の色合いを温かみ、または冷涼感を感じるように調整します。
- *•* [プロ設定]/[プロ設定]:詳細オプションをカスタマイズします。
- *-* [ダイナミックコントラスト]:映像の明るさに応じて、画面の明るい部分と暗い部分の差を最適化しま す。
- *-* [超解像]:映像のぼやけた部分や不明瞭な部分をシャープにします。
- *-* [色域]:表現できる色の範囲を選択します。
- *-* [ダイナミックカラー]:よりあざやかで明るい表示になるように映像の色合いと彩度を調整します。
- *-* [輪郭補正]:映像のエッジをもっと自然に、もっとクリアに表現します。
- *-* [カラーフィルター]:RGB空間の中で特定色域だけをフィルタリングして、カラーゲインと色合いを正 確に調節します。
- *-* [色補正]:好みに合わせて肌の色合い、草木の色合い、空の色合いを調整します。
- *-* [ガンマ]:映像の中程度の明るさを調整します。
- *-* [ホワイトバランス]:好みに合わせて映像全体の色合いを調整します。[エキスパート]モードでは、[方 式]オプションまたは[パターン]オプションを使用して映像を微調整できます。
- *-* [カラーマネージメント]:エキスパートは、テストパターンを使用して色の濃さを調整する際に、カラー マネージメントシステムを使用します。カラーマネージメントでは、他の色に 影響を及ぼすことなく、6種類の色空間(赤/黄/青/シアン/マゼンタ/緑)から 選択することで調整できます。調整後も、通常の映像で色合いの変化がわから ないことがあります。
- *•* [映像オプション]:映像オプションをカスタマイズします。
	- *-* [ピクチャーノイズリダクション]:映像を明瞭にするため、不規則に生成された小さな点を除去します。
	- *-* [MPEGノイズリダクション]:デジタルビデオ信号の生成中に生じたノイズを減少させます。
	- *-* [黒レベル]:映像の明るさとコントラストを修正するために、映像の黒レベルを調整します。 (入力信号に応じた推奨設定:RGB 0~255:高、RGB 16~235:低、YCbCr:低)
	- *-* [リアルシネマ]:映画のような画像にビデオ映像を最適化します。
	- *-* [アイケア]:表示された画像に基づいて明るさのレベルを調整し、ぼけを小さくして、眼精疲労を軽減し ます。
	- *-* [LED部分制御]:画像の明るい部分をより明るく、暗い部分をより暗くしてコントラストを最大にしま す。zこの機能をオフにすると電力消費が増大することがあります。(適用モデルは限 定されます。)
	- *-* [TruMotion]:動いている映像に起きる映像の揺れや残像を低減します。

### グヒント

- *•* 詳細設定は、[ユーザー設定]モードでのみ調整できます。
- *•* 入力信号または選択した映像モードによっては、使用可能なオプションが異なる場合があります。

#### 画面サイズを設定するには

(モデルによっては、一部の機能がサポートされていない場合があります。)

[SETTINGS]/☆ → ( : ) → [映像] → [画面サイズ]

映像が最適なサイズで表示されるように画面サイズを変更します。

- *•* [16:9]:16:9の画面サイズで映像を表示します。
- *•* [ジャストスキャン]:映像の端を切り取らずに元のサイズで表示します。

オリジナルはHDMI(720 p以上)モードで使用可能です。(58:9モデルでは、入 力信号に関係なくこのオプションを選択できます。)

- *•* [オリジナル]:入力ビデオ信号に応じて、自動的に画面サイズを4:3または16:9に変更します。
- *•* [4:3]:4:3の画面サイズで映像を表示します。
- *•* [58:9]:58:9の画面サイズで画面を表示します。
- *•* [垂直方向にズーム]:表示される映像の高さと垂直方向の位置を調整します。
- *•* [全方向にズーム]:表示される映像の水平/垂直/対角寸法と水平/垂直方向の位置を調整します。

# 注意

- *•* 画面に同じ画像を長時間表示すると、その画像が画面に焼き付き、画面の外観が永続的に損なわれます。 この「映像の焼き付き」または「焼き付き」は、保証対象外となります。
- *•* 画面サイズを長時間[4:3]に設定していると、画面のレターボックス領域で映像の焼き付きが発生する場合 があります。
- *•* オプションはモデルによって異なります。
- *•* 入力信号に応じて、使用可能な画面サイズが異なる場合があります。
- *•* [垂直方向にズーム]または[全方向にズーム]を調整すると、入力信号によっては画面がちらつくことがあり ます。

### [映像省エネ設定]機能を使用するには

- $[SETTINGS]/\alpha \rightarrow$   $\rightarrow$   $[\text{\footnotesize{W}}\text{\footnotesize{R}}] \rightarrow [\text{\footnotesize{W}}\text{\footnotesize{R}}\text{\footnotesize{S}}]$
- 画面のピークの明るさを調節して消費電力を削減します。
- [自動]:周囲の照明に応じてモニターの明るさを調整します。(この機能は特定のモデルでのみ使用可能 です)。
- [オフ]:映像省エネ設定モードを無効にします。
- [最小]/[中]/[最大]:モニターに指定された映像省エネ設定レベルに応じて、映像省エネ設定を使用しま す。
- [映像オフ]:画面をオフにします。音声のみが出力されます。POWER(電源)ボタン以外の、リモコン の任意のボタンを押すと、再び画面をオンにできます。

### ヒント

*-* [管理者] > [初期設定にリセット] または [管理者] > [工場初期化] をクリックして、デフォルト設定に戻 します。

「スマート省エネモード]機能を使用するには

(適用モデルは限定されます。)

### [SETTINGS]/ $\Leftrightarrow$  → [映像] → [スマート省エネモード]

消費電力を節約するために、映像の明るさに従ってモニターの明るさが自動的に調整されます。

- [オフ]:[スマート省エネモード]機能を無効にします。
- [オン]:[スマート省エネモード]機能を有効にします。

### ヒント

*-* [管理者] > [初期設定にリセット] または [管理者] > [工場初期化] をクリックして、デフォルト設定に戻 します。

OLEDディスプレイの設定

[OLEDモデルのみ]

[SETTINGS]/※ → ■ → [映像] → [OLEDパネルの設定]

• [パネルノイズクリア]:画面の電源を長時間入れたままにしたときに発生する可能性のある問題を解決し ます。

### [画面(RGB - PC)]機能を使用するには

(適用モデルは限定されます。)

 $[SET INGS]/\phi \rightarrow e^{\phi} \rightarrow [H \circledast] \rightarrow [H \circledast]$  (RGB - PC)]

RGBモードでPCモニターのオプションをカスタマイズします。

- [自動で設定]:画面の位置、時刻、およびフェーズを自動的に調整するために設定します。 自動画面調整の実行中は、表示される映像が数秒間不安定になります。
- [解像度]:適切な解像度を選択します。
- [位置/サイズ/フェーズ]:自動調整後の映像が鮮明でなく、特に文字が揺れている場合は、これらのオプシ ョンを調整します。
- [初期化]:オプションをデフォルト設定に戻します。

7

### <span id="page-6-0"></span>音声設定

*•* 適用モデルは限定されます。

サウンドモードを選択するには

[SETTINGS]/☆ → ● ● → [音声] → [サウンドモード]

現在視聴している動画のタイプに応じて、最適な音声品質が自動的に選択されます。

- *•* [スタンダード]:このサウンドモードはすべてのタイプのコンテンツで良好に動作します。
- *•* [シネマ]:映画の視聴に合わせて音声を最適化します。
- *•* [クリアボイスIII]:声を強調して聞こえやすくします。
- *•* [スポーツ]:スポーツ観戦に合わせて音声を最適化します。
- *•* [音楽]:音楽の再生に合わせて音声を最適化します。
- *•* [ゲーム]:ゲームのプレイに合わせて音声を最適化します。

[サウンド効果]機能を使用するには

[SETTINGS]/☆ → : → [音声] → [サウンドモードの設定]

- *•* [イコライザー]:イコライザーを使用して音声を手動で調整します。
- *•* [バランス]:左側のスピーカーと右側のスピーカーの出力音量を調整します。
- *•* [初期化]:音声の設定を初期化します。

音声出力デバイスの選択

- [SETTINGS]/☆ → → [音声] → [スピーカー設定]
- *•* [サイネージスピーカー]:サイネージモニターの内蔵スピーカーから音声を出力できます。この機能は、 サイネージスピーカーが内蔵されているモデルでのみ使用できます。
- *•* [LGサウンドシンク/Bluetooth]:BluetoothオーディオデバイスまたはBluetoothヘッドフォンを無線 で接続して、サイネージモニターからの高品質の音声を手軽に楽しむ ことができます。

### ヒント

- *•* 最近接続されたデバイスには、電源を入れたときに自動的にサイネージモニターへの再接続を試みること があります。
- *•* LGサウンドシンクをサポートしているLGオーディオデバイスは、接続する前にLGTVモードまたはLGサ ウンドシンクモードに設定することをお勧めします。
- *•* この機能は特定のモデルでのみ使用可能です。
- *•* 接続済みおよび接続可能なデバイスを表示し、他のデバイスを接続するには、[デバイスの選択]を押しま す。
- *•* サイネージリモコンを使用して接続されているデバイスの音量を調整できます。
- *•* オーディオデバイスを接続できない場合は、電源がオンになっていて、接続可能な状態になっていること を確認します。
- *•* Bluetoothデバイスのタイプによっては、デバイスが適切に接続されなかったり、ビデオと音声が同期し ないなどの問題が発生したりする可能性があります。
- *•* 次の場合、音声が途切れたり、音質が低下したりする場合があります。
	- Bluetoothデバイスとサイネージモニターの距離が遠い。
	- Bluetoothデバイスとサイネージモニターの間に障害物がある。
	- 電子レンジや無線LANルーターなどの他の無線デバイスの近くでデバイスを使用している。

[音量コントロール]を選択するには

[SETTINGS]/☆ →  $\bigoplus$  → [音声] → [音量設定] → [音量の増加量]

[低]/[中]/[高]のいずれかを選択して、音量の範囲を設定できます。

### 音声と動画を同期するには

[SETTINGS]/ [音声] [AVシンク]

- *•* [サイネージスピーカー]:デジタルオーディオ出力ポート、LGオーディオ機器、またはヘッドフォンに接 続されたスピーカーなど、外部スピーカーからの音声とビデオの同期を調整し ます。値がデフォルト値から[-]に近づくほど音声出力は高速になり、値が[+]に 近づくほど音声出力は低速になります。
- *•* [バイパス]:遅延なく外部デバイスからの音声を出力します。モニターに入力された動画の処理に時間が かかるため、音声が動画より先に出力される場合があります。

<span id="page-8-0"></span>ネットワーク設定

Signage Monitor名を設定するには

[SETTINGS]/☆ → ■ → [ネットワーク] → [サイネージ名]

オンスクリーンキーボードを使用して、ネットワーク上で使用するSignage Monitorの名前を設定できます。

有線ネットワークを設定するには

[SETTINGS]/☆ → <sup>(2)</sup> → [ネットワーク] → [有線ネットワーク接続]

*•* [有線ネットワークへの接続]:

LANポートを使用してモニターをローカルエリアネットワーク(LAN)に接続し、ネットワーク設定を行 います。有線ネットワーク接続のみがサポートされています。物理的接続の確立後、一部のネットワーク で、モニターのネットワーク設定の調整が必要になる場合があります。大半のネットワークでは、調整な しで自動的にモニターの接続が確立されます。詳細については、インターネットプロバイダーに問い合わ せるか、ルーターのマニュアルを参照してください。

無線ネットワークの設定

(適用モデルは限定されます。)

[SETTINGS]/☆ → <sup>3</sup> → [ネットワーク] → [無線ネットワーク接続]

モニターを無線ネットワーク用に設定すれば、利用可能な無線インターネットネットワークを確認して接続 することが可能です。

- *•* [非表示の無線ネットワークを追加]: ネットワークの名前を直接入力すれば、無線ネットワークを追加できます。
- *•* [WPS PBS接続]:

PBCをサポートしているワイヤレスルーターのボタンを押して、ルーターに簡単に接続できます。

- *•* [WPS-PINコード接続]:PINをサポートしている無線ルーターのWebページでパスワードを入力して、シ ンプルにルーターを接続します。
- *•* [無線ネットワーク接続の詳細設定]:手動でネットワーク情報を入力して、無線ネットワークに接続しま す。使用できる無線ネットワークが表示されない場合は、[無線ネットワーク接続の詳細設定]を選択すれ ば、ネットワークを追加できるようになります。

(適用モデルは限定されます。)

 $[SET INGS]/\alpha \rightarrow$   $\rightarrow$   $[7 \gamma + 7 - 7]$   $\rightarrow$   $[SoftAP]$ 

SoftAPをセットアップすると、多くのデバイスを無線ルーターなしで無線ネットワーク接続を介して接続 し、無線インターネットを使用できます。

- *•* SIGNAGEを使用するには、インターネット接続する必要があります。
- *•* SoftAP機能とScreen Share機能を同時に使用することはできません。
- *•* Wi-Fiドングルがサポートされているモデルでは、Wi-Fiドングルを本製品に接続しているときの み、SoftAPメニューは使用できます。

### *•* SoftAP接続情報

- *-* SSID:無線インターネット接続に必要な一意の識別子
- *-* セキュリティキー:目的の無線ネットワークに接続するために入力するセキュリティキー
- *-* 接続デバイスの数:無線ネットワーク接続でサイネージデバイスに現在接続されているデバイスの数を 表示します。最大10個のデバイスがサポートされています。

ネットワーク設定のヒント

- *•* このモニターのでは標準のLANケーブル(RJ45コネクター付きのカテゴリー5以上)を使用してくださ  $\Lambda$
- *•* 設定時に生じたネットワーク接続の問題の多くは、ルーターまたはモデムをリセットすることで修正でき ます。モニターのをホームネットワークに接続した後、すばやく、ホームネットワークルーターまたはケ ーブルモデムの電源をオフにするか電源ケーブルを抜き、その後再度、電源をオンにするか電源ケーブル を接続します。
- インターネットサービスプロバイダー (ISP) によっては、インターネットサービスを受けることのできる デバイス数が、適用されるサービス条件によって制限されている場合があります。詳細については、ISPに 問い合わせてください。
- *•* LGは、インターネット接続またはその他の接続機器に関連する通信エラーや不具合が原因で生じた、モニ ターのやインターネット接続機能の誤作動の責任は負いません。
- *•* LGは、インターネット接続での問題の責任は負いません。
- *•* アクセスするコンテンツの要件をネットワーク接続速度が満たしていないと、期待どおりの結果が得られ ない場合があります。
- *•* インターネット接続を提供するインターネットサービスプロバイダー(ISP)が設定している特定の制限が 原因で、一部のインターネット接続操作を実行できない場合があります。
- *•* ISPによって請求される料金(接続料を含みますが、これに限定されません)は、ユーザーの負担となり ます。

### ヒント

- *•* モニターのでインターネットに直接アクセスする場合は、インターネット接続を常にオンにする必要があ ります。
- *•* インターネットにアクセスできない場合は、ネットワーク上のPCでネットワーク状態を確認します。
- *•* [ネットワーク設定]を使用する場合は、LANケーブルを確認するか、ルーターのDHCPがオンになってい ることを確認します。
- *•* ネットワーク設定を完了していない場合は、ネットワークが適切に機能しない場合があります。

日本語

11

<span id="page-10-0"></span>注意

- *•* モジュラー電話ケーブルをLANポートに接続しないでください。
- *•* さまざまな接続方法があるため、通信事業者またはインターネットサービスプロバイダーの規定に従って ください。
- *•* [ネットワーク設定]メニューは、モニターのが物理ネットワークに接続されるまで使用できません。

#### 無線ネットワーク設定のヒント

- *•* 無線ネットワークは周波数2.4 GHzで動作している他のデバイス(モバイル端末、Bluetoothデバイス、 電子レンジ)により干渉を受けることがあります。また、他のWi-Fiデバイスと同様に、5 GHzの周波数を 使用するデバイスにより干渉を受ける可能性もあります。
- *•* 周囲の無線環境によって無線ネットワークサービスの動作が遅くなることがあります。
- *•* ローカルホームネットワーク全体をオフにしていない場合、一部のデバイスでネットワークトラフィック が発生することがあります。
- *•* AP接続の場合は、無線接続をサポートするアクセスポイントデバイスが必要です。また、無線接続機能を デバイスで有効にする必要があります。ユーザーのアクセスポイントで無線接続を利用できるかどうかに ついては、サービスプロバイダーに問い合わせてください。
- *•* AP接続について、SSIDとAPのセキュリティ設定を確認してください。SSIDとAPのセキュリティ設定 については、該当するマニュアルを参照してください。
- *•* ネットワークデバイス(有線/無線回線共有、ハブ)の無効な設定により、モニターの動作が遅くなる場合 や、正しく動作しない場合があります。適切なマニュアルに従ってデバイスを正しく取り付けて、ネット ワークを設定してください。
- *•* 接続方法は、APメーカーによって異なることがあります。

### 機器設定

言語を設定するには

[SETTINGS]/ 3 → ■ → [機器設定] → [メニュー言語]

画面に表示されたメニューの言語のいずれかを選択します。

*•* [メニュー言語]:サイネージの言語を設定します。

キーボード言語のヤットアップ

[SETTINGS]/☆ → ■ → [機器設定] → [キーボード言語]

キーボードに表示したい言語を選択します。

*•* [キーボード言語]:キーボード言語を設定します。

時刻/日付を設定するには

[SETTINGS]/**a → <sup>[: ]</sup> →** [機器設定] → [時刻設定]

時刻を確認または変更できます。

- *•* [自動で設定]:時刻と日付を設定できます。
- *•* [サマータイム]:サマータイムの開始時刻と終了時刻を設定できます。サマータイムの開始/終了設定は、 開始と終了が1日以上離れている場合のみ機能します。
- *•* [タイムゾーン]:大陸、国/地域、市町村の設定を変更できます。
- モニターのオン/オフを自動的に切り替えるには
- [SETTINGS]/☆ → (: )→[機器設定] → [タイマー]
- モニターの[オンタイマー]/[オフタイマー]を設定できます。
- *•* [オンタイマー]:モニターをオンにする時刻を設定できます。
- *•* [オフタイマー]:モニターをオフにする時刻を設定できます。
- *•* [信号がなければ電源をオフ(15分)]: 入力元がない場合、15分後にモニターが自動的にオフになります。自動的にオフにしたくない場合は、[信 号がなければ電源をオフ (15分) ]を[オフ]に設定します。
- *•* [自動電源オフ]:キー入力がない場合、モニターが自動的にオフになります。

### ヒント

- *•* 最大7件の予約についてオンタイマー/オフタイマーを保存できます。予約一覧で設定されている時刻にな ると、モニターの電源がオンまたはオフになります。予約一覧に複数の時刻が設定されている場合、この 機能は現在の時刻から一番近い時刻に動作します。
- *•* オンタイマーまたはオフタイマーは一度設定すると、設定した時刻に毎日動作します。
- *•* 予約された電源オフの機能は、デバイスの時計が正しく設定されている場合にのみ正常に動作します。
- *•* 予約された電源オンと電源オフの時刻が同一の場合、設定がオンであれば電源オフの時刻が優先されま す。設定がオフであればその逆になります。

セットIDの設定

[SETTINGS]/☆ → (: ) → [機器設定] → [IDの設定]

- *•* [IDの設定](1~1000):複数の製品が表示用に接続されている場合は、各製品に一意のセットID番号が 割り当てられます。1~1000の範囲の番号を割り当てて、オプションを終了します。製品ごとに割り当て たセットIDを使用して、各製品を個別に制御できます。
- *•* [セットIDの自動設定]:複数の製品が表示用に接続されている場合は、各セットに一意のセットID番号が 自動的に割り当てられます。
- *•* [セットIDの初期化]:製品のセットIDを1に初期化します。

# ヒント

*•* 自動ID設定を使用しているときは、IR信号のみ最初のセットに送信する必要があります。IR信号をその他 のセットに送信すると、故障する可能性があります。

### タイルモードの使用

(適用モデルは限定されます。) [SETTINGS]/☆ → ■ → [機器設定] → [タイルモード] 画面ごとの設定と同じ方法で、統合画面を設定することができます。

- *•* [行](1~15):タイルの行数を設定します。
- *•* [列](1~15):タイルの列数を設定します。
- *•* [タイルID](1~225):タイルIDを設定します。選択したIDが画面に表示されます。
- *•* [自然]:より自然な表示になるように、画面間の距離に合わせて映像の一部が省かれます。
- *•* [自然のサイズ]:自然モードの画面間の距離を設定します。
- *•* [初期化]:タイル設定を2 x 2に初期化します。

13

# ヒント

- *•* タイルモードをオンにすると、スマート省エネモードが無効になり、他のモニターのと同等の画質で表示 されます。
- *•* 設定可能な行と列の最大数は、モデルによって異なります。
- *•* この機能を使用するための製品の要件:
	- 他の製品を使用して表示する必要があります。
	- 配電盤またはDPデイジーチェーンにより各モニターのに接続して作動させる必要があります。
	- タイルモード:水平 x 垂直(水平 = 1~15、垂直 = 1~15)。
	- 15 x 15まで使用可能です。

デュアルビュー画面の設定

[両面フラットOLEDモデルのみ]

[SETTINGS]/☆ → ( :) → [機器設定] → [デュアルビュー画面の設定]

- *•* [表側画面名]:表側画面の名前を設定します。
- *•* [裏側画面名]:裏側画面の名前を設定します。
- *•* [画面の切り替え]:表側と裏側の画面の画像を切り替えます。
- *•* [画面ミラーリング]:現在の画面の画像を反対側の画面にコピーします。
- *•* [映像オフ]:表側または裏側の画面をオフにします。
- *•* [すべての設定の複製]:表側画面のすべての設定を裏側画面の設定にコピーします。このオプションは、 表側画面に対してのみ有効です。

モニター設定を初期化するには

[SETTINGS]/ $\phi \rightarrow$  (  $\rightarrow$  ) → [機器設定] → [初期化]

すべてのモニター設定を初期化します。

UHDディープカラーの使用

[Ultra HDモデルのみ]

[設定]/  $\phi$  →  $\bullet$  → [機器設定] → [UHDディープカラー]

HDMIまたはDPデバイスをいずれかのディープカラー調整可能ポートに接続すると、[UHDディープカラ ー]設定メニューから、[ウルトラディープカラーをオン(6G)]または[オフ(3G)]を選択できます。 3840 x 2160 @ 60 Hzで[ディープカラー]オプションが[オン]に設定された状態のとき、グラフィックカー ドとの互換性の問題が生じた場合は、[ディープカラー]オプションを[オフ]に設定してください。

- *•* HDMIおよびDPの仕様は、入力ポートによって異なる場合があります。接続する前に、デバイスごとの仕 様を確認してください。
- *•* 高解像度4K @ 60 Hz(4:4:4、4:2:2)ビデオ仕様には、HDMI入力ポート1および2が最適です。ただ し、外部デバイスの仕様によっては、映像または音声がサポートされていない場合があります。この場合
	- は、別のHDMIポートに接続してください。

<span id="page-13-0"></span>エンターテイメント

マルチメディア機能の使用

USB/SDストレージデバイスの接続

USBフラッシュメモリー、SDストレージデバイス、外部ハードドライブなど、USBストレージデバイスを モニターのに接続し、マルチメディア機能を使用します。

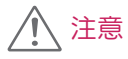

- *•* 写真と動画または音楽の再生中にモニターの電源を切ったりUSBストレージデバイスを取り外したりしな いでください。
- *•* USBストレージデバイスに保存したファイルは、喪失または破損が保証対象外になる可能性があるため、 頻繁にバックアップしてください。

USB/SDストレージデバイスの使用上のヒント

- *•* USBストレージデバイスのみを認識できます。
- *•* USB装置はUSBハブ経由で接続すると効果的に動作しません。
- *•* 自動認識プログラムを使用しているUSBストレージデバイスは認識されないことがあります。
- *•* 独自のドライバを使用しているUSBストレージデバイスは認識されないことがあります。
- *•* USBストレージデバイスの認識速度は、デバイスごとに異なる場合があります。
- *•* 接続したUSBストレージデバイスの動作中に、モニターの電源をオフにしたり、USBストレージデバイス を取り外したりしないでください。USBストレージデバイスを突然取り外すと、保存されているファイル またはデバイス自体が破損することがあります。
- *•* PCで動作するように変更されたUSBストレージデバイスは接続しないでください。モニターの誤動作が 発生したり、コンテンツの再生が失敗したりすることがあります。通常の音楽、画像、または動画ファイ ルを含むUSBストレージデバイスのみを使用してください。
- *•* WindowsでサポートされていないユーティリティプログラムによってフォーマットされたUSBストレー ジデバイスは認識されないことがあります。
- *•* 外部電源が必要な(0.5Aを超える)USBストレージデバイスは、個別に電源に接続する必要があります。 個別に電源を接続しなかった場合、デバイスが認識されないことがあります。
- *•* USBストレージデバイスはデバイスメーカーから提供されているケーブルを使用して接続してください。
- *•* USBストレージデバイスによっては、サポートされていないか、正常に動作しない場合があります。
- *•* USBストレージデバイスのファイル配置方法はWindows XPに準拠しており、ファイル名については、英 字で100文字まで認識可能です。
- *•* USBストレージデバイスに保存されたデータは破損する場合があるため、重要なファイルは定期的にバッ クアップしてください。当社は、いかなるデータ喪失に対する責任も負いかねます。
- *•* USB HDDに外部電源がない場合、USBデバイスが検出されないことがあります。デバイスが確実に検出 されるように、外部電源を接続してください。
- 外部電源には電源アダプターを使用してください。当社は、外部電源用のUSBケーブルを提供していません。
- *•* USBストレージデバイスに複数のパーティションがある場合、またはUSBマルチカードリーダーを使用し ている場合は、最大で4つのパーティションまたはUSBストレージデバイスを使用できます。
- *•* USBストレージデバイスをUSBマルチカードリーダーに接続した場合、ボリュームデータが検出されない ことがあります。
- *•* USBストレージデバイスが正常に動作しない場合は、一度取り外して再度接続してください。
- *•* 検出速度はデバイスによって異なります。
- *•* USBストレージデバイスがスタンバイモードで接続されている場合は、モニターの電源をオンにしたとき に、特定のハードディスクが自動的にロードされます。
- *•* 推奨される容量は、USB外部ハードドライブの場合は1TB以下、USBメモリースティックの場合は32 GB以下です。
- *•* 推奨される容量を超える容量のデバイスは、正常に動作しないことがあります。
- *•* [映像省エネ設定]機能付きのUSB外部ハードドライブが動作しない場合は、ハードドライブの電源をオフ にして再度オンにしてください。
- *•* USB 2.0より前のUSBストレージデバイスはサポートされていますが、現在、動画では機能しないことが あります。
- *•* 1つのフォルダー内では、最大999個のサブフォルダーまたはファイルが認識可能です。
- *•* SDカードのSDHCタイプまでサポートされています。SDXCカードを使用するには、最初にカードを NTFSファイルシステムにフォーマットしてください。
- *•* SDカードとUSBストレージデバイスではexFATファイルシステムはサポートしていません。
- *•* SDカードに対応していないモデルがあります。

### <span id="page-15-0"></span>写真と動画

*•* OLEDモデルでは写真機能を使用できません。

サポートされている写真および動画ファイル

### サポートされている外部字幕形式

*•* \*.smi、\*.srt、\*.sub(MicroDVD、SubViewer 1.0/2.0)、\*.ass、\*.ssa、\*.txt(TMPlayer) 、\*.psb(PowerDivX)、\*.dcs(DLP Cinema)

### ヒント

*•* モデルによっては、字幕がサポートされていない場合があります。 *•* 埋め込み形式の字幕はサポートされません。

サポートされている動画コーデック

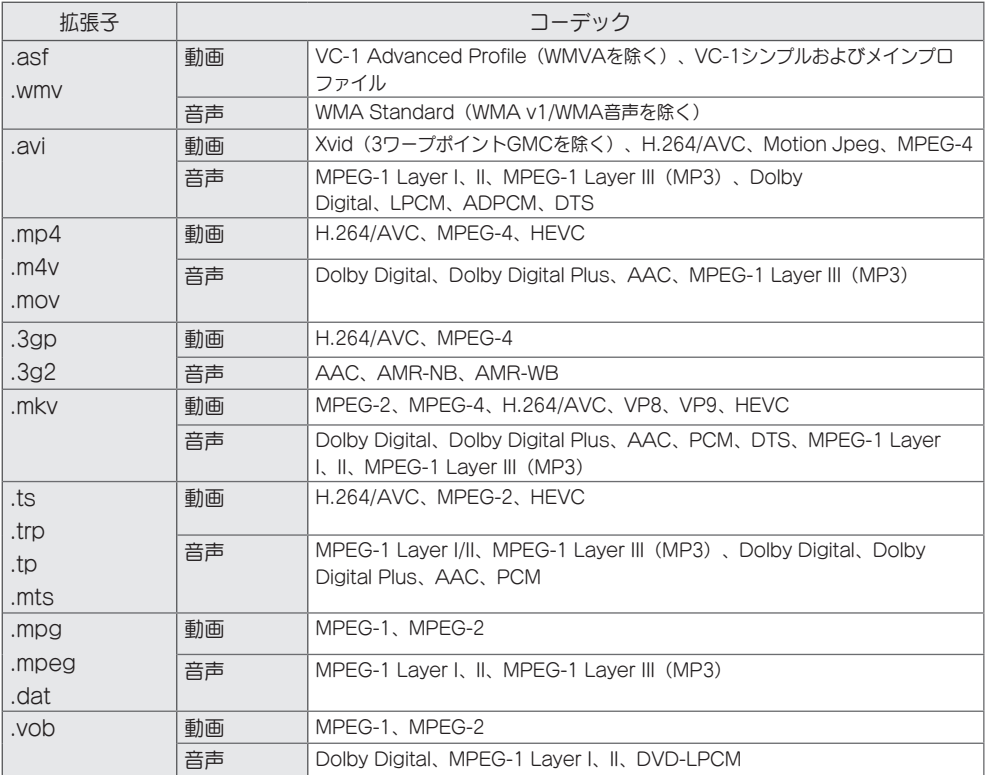

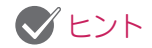

*•* 3Dビデオはサポートされません。

最大データ転送速度

*•* フルHD動画 H.264 1920 x 1080 @ 60P BP/MP/HP @ L4.2 40 Mbps HEVC 1920 x 1080 @ 60P MP @ L4.1、Main10プロファイル@ L4.1 40 Mbps

*•* Ultra HD [Ultra HDモデルにのみ適用] H.264 1920 x 1080 @ 60P 4096 x 2160 @ 30P BP/MP/HP @ L5.1 50 Mbps HEVC 4096 x 2160 @ 60P MP @ L5.1、Main10プロファイル@ L5.1 50 Mbps

サポートされている写真ファイル

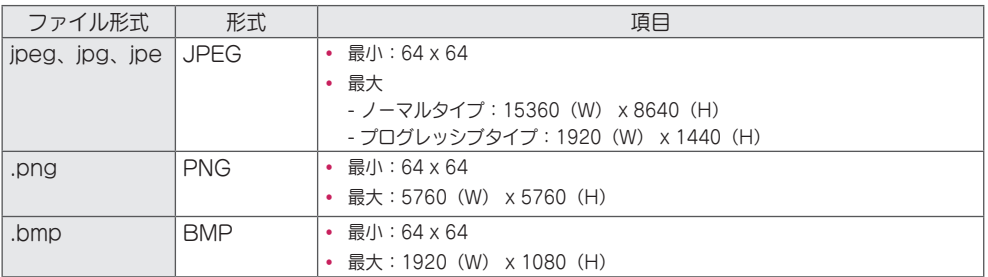

<span id="page-17-0"></span>写真および動画の表示

 $[HOME]/A \rightarrow [F]$ 

- 1 目的のストレージデバイスを選択します。
- 2 目的の写真または動画を選択して表示します。

### 動画ファイル再生のヒント

- *•* ユーザーが作成した字幕は正常に動作しないことがあります。
- *•* 字幕内の特殊文字は一部再現されません。
- *•* HTMLタグは字幕ではサポートされていません。
- *•* サポートされていない言語の字幕は使用できません。
- *•* 音声言語を変更すると画面が一時的に乱れる(画像が停止する、再生速度が速くなるなど)ことがありま す。
- *•* 破損した動画ファイルは正常に再生されないことがあります。また、プレーヤー機能の一部が使用できな いことがあります。
- *•* 一部のエンコーダで作成された動画ファイルは正常に再生されないことがあります。
- *•* 録画ファイルの動画と音声がインターリーブ構造になっていない場合は、動画と音声のいずれかのみが出 力されます。
- *•* 指定した種類および形式以外の動画ファイルは正常に動作しないことがあります。
- *•* 再生可能な動画ファイルの最大ビットレートは20 Mbpsです(Motion JPEG:10 Mbpsのみ)。
- *•* H.264/AVCのレベル4.1以上でエンコードされたファイルについては、円滑な再生は保証いたしかねま す。
- *•* ファイルサイズが30 GBを超える動画ファイルはサポートされていません。
- *•* 動画ファイルと字幕ファイルは同じフォルダーに存在していなければなりません。字幕を正常に表示する には、動画ファイル名と字幕ファイル名が同じでなければなりません。
- *•* 高速接続をサポートしていないUSB接続経由で動画を再生すると、動画が正常に機能しないことがありま す。
- *•* メーカーやモデルによっては、ネットワーク接続ストレージ(NAS)デバイス上の字幕がサポートされて いない場合があります。
- *•* GMC(Global Motion Compensation)またはQpel(Quarterpel Motion Estimation)が含まれて いるストリーミングファイルはサポートされていません。
- *•* [Ultra HDモデルのみ] Ultra HD画像:3840 x 2160 LG Electronicsが公式に提供しているコンテンツ以外のHEVCエンコードのUltra HD動画には再生でき ないものがあります。ソフトウェアをアップグレードすれば使用できるコーデックがあります。

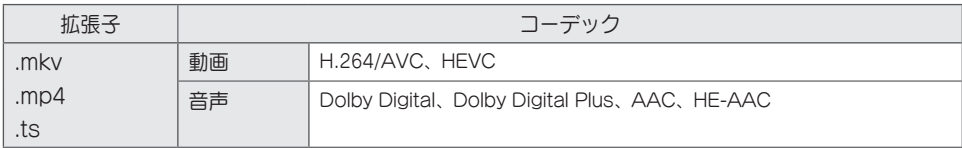

- *•* エンコード条件によって再生可能なファイルサイズは異なります。
- *•* AACメインプロファイルはサポートされていません。
- *•* 一部のエンコーダで作成された動画ファイルは再生できないことがあります。

### <span id="page-18-0"></span>予約再生

*•* 適用モデルは限定されます。

選択したコンテンツを特定の時刻に再生するように予約できます。(予約再生では外部入力を使用できま す。)

 $(HOME)/A \rightarrow$ 

- 1 目的のストレージデバイスを選択します。
- 2 予約再生するファイルが含まれたフォルダーを入力します。
- 3 右上隅にある[新しい予約再生]ボタンをクリックします。
- 4 予約再生するコンテンツを選択します。
- 5 予約の詳細を入力して新しい予約を作成します。
- 6 設定した時刻になると選択したコンテンツが再生されます。

エクスポート

*•* 適用モデルは限定されます。

 $[HOME]/\spadesuit \rightarrow [F \rightharpoonup]$ 

- 1 目的のストレージデバイスを選択します。
- 2 エクスポートするファイルが含まれたフォルダーを入力します。
- 3 右上隅にある[エクスポート]ボタンをクリックします。
- 4 エクスポートするファイルを選択します。
- 5 右上隅にある[コピー]/[移動]ボタンをクリックし、ファイルをエクスポートするデバイスを選択します。
- 6 ファイルが選択したデバイスにコピーまたは移動されたことを確認します。

### 削除

 $(HOME)/**A** \rightarrow$ 心面

- 1 目的のストレージデバイスを選択します。
- 
- 2 削除するファイルのパスを入力します。
- 3 [削除]ボタンをクリックします。
- 4 削除するファイルを選択します。
- 5 右上の[削除]ボタンをクリックします。
- 6 目的のファイルがリストから削除されていることを確認します。

# <span id="page-19-0"></span>音楽

サポートされている音楽ファイル

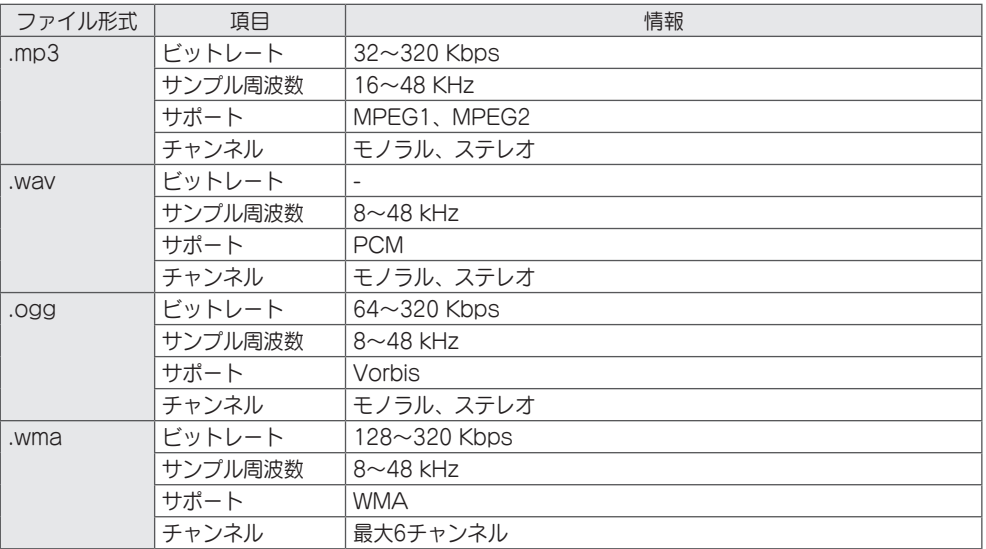

### 音楽の再生

 $[HOME]/\spadesuit \rightarrow$ 

- $\sqrt{a}$
- 1 目的のストレージデバイスを選択します。[マイ再生リスト]で、すべてのストレージデバイスで再生する 曲を選択できます。
- 2 目的の音楽コンテンツを選んでお楽しみください。

### 削除

 $(HOME)/A \rightarrow$ 

- $\sqrt{a}$
- 1 目的のストレージデバイスを選択します。
- 2 削除するファイルのパスを入力します。
- 3 [削除]ボタンをクリックします。
- 4 削除するファイルを選択します。
- 5 右上の[削除]ボタンをクリックします。
- 6 目的のファイルがリストから削除されていることを確認します。

日本語

### <span id="page-20-0"></span>SuperSignコンテンツ

SuperSign Editorの[エクスポート]オプションを使用して、保存したファイルを再生します。

[エクスポート]オプションを使用して保存されたファイルを再生するには]

 $[HOME]/A \rightarrow B$ 

SuperSign Managerによって配信されたコンテンツのみが表示され、選択可能です。USB/SDストレー ジデバイスが接続されている場合は、USB/SDデバイス上の映像も出力されます。

# ヒント

- *•* NormalまたはAutoPlayという名前のフォルダーがUSB/SDカードに存在し、再生可能ファイルがある場 合、USB/SDカードを接続するとそれらのファイルは自動的に再生されます。
- *•* OLED製品タイプでは、単一のビデオまたは単一のフラッシュファイル以外のコンテンツタイプは再生さ れません。SuperSign Editorで作成されたコンテンツも再生されません。

### 情報

Signage Monitorの基本情報を確認するには

 $[HOME]/\spadesuit \rightarrow$ 

Signage Monitorについての基本情報を確認できます。

また、[スマート省エネモード]に切り替えたり、[フェイルオーバー]設定を構成したりできます。([映像省 エネ設定モード]がオフに設定されている場合にのみ、[スマート省エネモード]に切り替えることができま す。OLEDモデルには[スマート省エネモード]はありません。)

21

### <span id="page-21-0"></span>ローカルコンテンツスケジューラ

- *•* 適用モデルは限定されます。
- *•* 予約再生する写真の推奨解像度は4096 x 2160以下です。

### 予約再生の設定

[ローカルコンテンツスケジューラ]および[写真と動画]アプリを使用して予約再生を作成できます。

### [写真と動画]を使用した予約再生

- *•* 方法1:[写真と動画]アプリの予約再生に関するセクションを参照してください。
- 方法2: [HOME]/<del>A → C</del>
	- 1 右上隅にある[新しい予約再生]ボタンを押します。
	- 2 [ローカルコンテンツ]ボタンを押します。
	- 3 再生を予約するストレージデバイスを選択します。
	- 4 [写真と動画]アプリに移動し、予約再生するコンテンツを選択します。
	- 5 予約の詳細を入力して新しい予約を作成します。
	- 6 設定した時刻になると選択したコンテンツが再生されます。

### 外部入力を使用した予約再生

### $(HOME)/A \rightarrow$

- 1 右上隅にある[新しい予約再生]ボタンを押します。
- 2 [入力元]を選択します。
- 3 予約の詳細を入力して新しい予約を作成します。
- 4 設定した時刻になると選択した外部入力が再生されます。

23

# <span id="page-22-0"></span>Screen Share

*•* 適用モデルは限定されます。

WiDiやMiracastなどの無線接続を使用して、お客様のモバイル端末やWindows PCなどのデバイスの画面 をモニターと共有できるようになります。

Screen Shareの使用

 $(HOME)/A \rightarrow \tilde{A}$ 

- 1 右上隅にある[接続ガイド]ボタンからアクセスできるガイドに記載されている手順に従って接続してくだ さい。
- 2 接続が確立されると、デバイスとモニターの間のScreen Shareが有効になります。

# ヒント

WiDi (Wireless Display) の設定

Wireless Displayの略語であるWiDiは、動画や音声をIntel WiDi対応のノートパソコンからモニターに無線 で転送するシステムです。

このシステムは限定された入力モード(Composite/Component/RGB/HDMI/DP/OPS/DVI-D)で使用 できます。これ以外の入力モードでは、PCがLGサイネージを検知できません。

- 1 ノートパソコンをAPに接続します。(この機能はAPに接続しなくても使用できますが、最適なパフォ ーマンスを得るにはAP接続をお勧めします。) ノートパソコンでIntel WiDi (4) プログラムを実行します。
- 2 WiDiをサポートしている、近くに存在するLGサイネージが検知されます。検知されたディスプレイ一覧 から接続するサイネージを選択し、[接続]をクリックします。 サイネージに表示された8桁のPIN番号 (a) をノートパソコン (b) の入力フィールドに入力し、[続行] をクリックします。

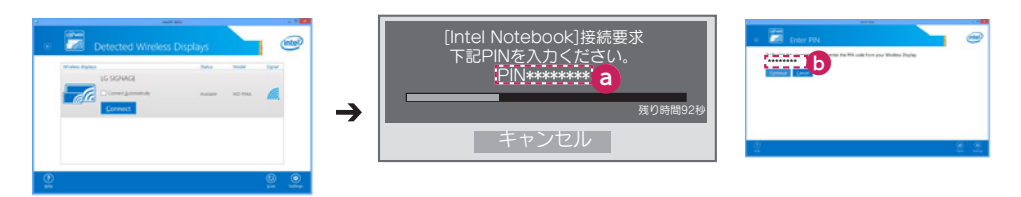

サイネージの画面 ノートパソコンの画面

- 3 10秒以内に、サイネージの画面にノートパソコンの画面が表示されます。無線環境が画面表示に影響を 与えることがあります。接続状態が悪いと、Intel WiDi接続が切断される場合があります。
- *•* LGサイネージは登録する必要がありません。
- *•* Intel WiDiの使用方法の詳細については、http://intel.com/go/widiを参照してください。
- *•* この機能はWiDi 3.5以上のバージョンで正常に動作します。

### <span id="page-23-0"></span>Group Manager

*•* 適用モデルは限定されます。

このテンプレートベースのコンテンツ編集プログラムを使用すると、コンテンツを作成、管理、および再生 できます。マスター、スレーブ、スタンドアロンの3つのモードが用意されています。このプログラムを使 用すると、マスターとスレーブ間で予約を配布および再生できます。モバイルデバイスまたはPCからのア クセスも可能になります。

八 注意

- *•* USBメモリー/SDカードに保存された最大5,000枚の画像をPCまたはモバイルデバイスから表示できま す。5,000枚を超える画像は、PCまたはモバイルデバイスから表示できません。また、使用するために USBメモリーまたはSDカードに保存する画像は1,000枚以下にすることをお勧めします。1,000枚超の画 像を使用するときは、環境により画像がスムーズに表示されない場合があります。
- *•* サポートされているデバイス(デバイスやブラウザーの種類やバージョンによっては、使用できない機能 があります。)
	- *-* Android 4.4以降(Chromium v.38.0)
	- *-* iOS 8以降(Safari v.600.1.4以降)
	- *-* PC:Chromium v.38.0
- *•* サポートされている解像度(このプログラムは、次の解像度に対して最適化されています) *-* 360 x 640、600 x 960、375 x 667、768 x 1024、1920 x 1080
- *•* UHDビデオをUHDモデルで再生する場合、処理速度が限定されるため、高ビットレートのビデオは正常 に再生されない場合があります。
- *•* モニターが同じネットワークに接続されている場合は、マスターモードのときにスレーブモードを選択で きます。
- *•* 50 MB超の動画ファイルはモバイルデバイスから正常にアップロードできないことがあります。そのよう な大きいファイルはUSB/SDストレージデバイスで再生することをお勧めします。

機能

ユーザーが選択したモードに従って次の機能が提供されます。ただし、スレーブモードは、マスターモード で選択されたモニターに自動的に設定されます。

- *•* マスター
	- *-* グループ:追加/編集/削除/コントロール(音量、バックライト、再起動、終了)
	- *-* コンテンツ:追加/編集/削除
	- *-* スケジュール:追加/編集/削除/配布/再生
	- *-* PIN番号の編集/USBの自動バックアップ/USBバックアップの復元/メール設定/QRコード/デバイスモ ード
- *•* スレーブ
	- *-* マスターから配布されたスケジュールの再生
- *•* スタンドアロン
	- *-* コンテンツ:追加/編集/削除
	- *-* スケジュール:追加/編集/削除/配布/再生
	- *-* PIN番号の編集/QRコード/デバイスモード

日本語

使用方法

- *•* モニター:ランチャーバーにあるアプリを実行して、目的のコンテンツを追加/編集/削除できます。
- *•* モバイルデバイス:ランチャーバーにあるアプリを実行し、提供されているQRコードまたはURLを使用 してアクセスします。

### ヒント

- *•* モバイルデバイスを使用する場合は、PINコードを使用する正規プロセスに従う必要があります。デフォ ルトPINコードは「000000」です。
- *•* 同じ画面をモニターとしてPCで表示する場合は、全画面表示(F11)機能を、1920 x 1080(フルHD) の解像度で使用してください。
- *•* 配布された予約を削除するには、予約を無効にして再配布します。

サポートされている写真ファイル

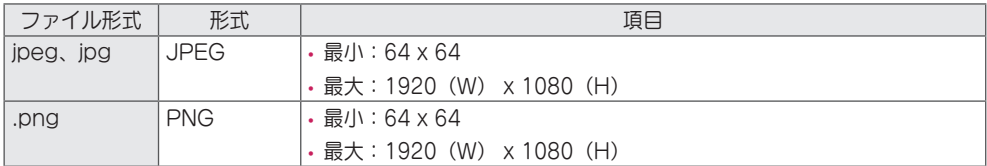

サポートされている動画コーデック

[写真と動画]アプリの表「サポートされている動画コーデック」を参照してください。

動画ファイル再生のヒント

[写真と動画]アプリの「動画ファイル再生のヒント」サブセクションを参照してください。

### <span id="page-25-0"></span>水準器ツール

*•* 適用モデルは限定されます。 製品を筐体に入れて屋外に設置するときに製品の水平および垂直が保たれているかどうかを確認できます。

水準器ツールへのアクセス

 $[HOME]/A \rightarrow$  $\Box$ 

製品の水平および垂直が保たれているかどうかを確認できます。

水準器ツールの終了

水準器ツールを終了するには、リモコンのEXIT (終了) キーを押します。

製品の角度の確認

 $[HOME]/A \rightarrow$  $\circ$ 

*•* 製品の傾きは、水準器の気泡と角度表示によって確認できます。

- *•* 左/右の傾きは、水準器と画面の左側の角度表示によって示されます。
- *•* 前/後の傾きは、水準器と画面の右側の角度表示によって示されます。

# ヒント

*•* 製品がいずれかの方向に5度を超える角度で傾くと、製品の角度を調整する方向に矢印が点滅します。

27

### <span id="page-26-0"></span>コントロールマネージャー

*•* 適用モデルは限定されます。 Webブラウザーを使用して表示の状態を制御および確認できます。 この機能は、PCとモバイルデバイスでのみ使用できます。

注意

- サポートされている解像度(このプログラムは、次の解像度に対して最適化されています): *-* 1280 x 1024、375 x 667
- サポートされているブラウザー (このプログラムは、次のブラウザーに対して最適化されています): *-* IE 11以降/Chrome 50以降/Firefox 38以降
- *•* [OSDポートレートモード]に設定すると、キャプチャされる画面に表示されるOSDメニューは横向きに なります。

機能

- *•* [ダッシュボード] 製品の状態の概要と各ページへのリンクが表示されます。
- *•* [デバイスコントロール] 画面の明るさ、音声と入力、再起動などを調整します。
- *•* [仮想コントローラー] 製品に表示される画像をリアルタイムで表示して、リモートコントロールを可能 にします。
- *•* [映像] 映像モード、映像省エネ設定、OSDポートレートなどを設定します。
- *•* [ネットワーク] サイネージ名、IPアドレスなどを設定します。
- *•* [時刻] [自動で設定]を有効または無効にして、製品に設定されている現在の時刻を表示します。
- *•* [画面の確認] 製品の現在の画像出力を表示します。
- *•* [ドアモニター] 製品が開いた状態と閉じた状態のどちらであるかを示し、各状態に対応する画面ミュー トコントロールを提供します。
- *•* [ソフトウェアアップデート] ファームウェアのアップデートを提供します。
- *•* [グラフ] 温度、ファンの状態などの製品に関する情報をグラフ形式で出力します。
- *•* [ファンの状態] 製品に取り付けられているファンの状態を表示します。
- *•* [ログ] 製品の誤動作レコードを表示します。
- *•* [システム情報] 製品のソフトウェアバージョン、モデル名などを出力します。
- *•* [メディアライブラリ] メディアファイルを製品にアップロードしたり、アップロードされているファイ ルを出力します。

### <span id="page-27-0"></span>使用方法

PCの場合

- 1 ブラウザーのアドレスバーに「https://Product IP address:3737」と入力し、コントロールマネージ ャーのログインページにアクセスします。
- 2 [パスワード]ウィンドウにパスワードを入力します(デフォルトのパスワードは「000000」です)。
- 3 パスワードの入力後に[Login]ボタンをクリックし、[Dashboard]にアクセスします。
- 4 顔の形の画像をクリックし、[ユーザー]メニューにアクセスします([Change Password]、[Logout])。

モバイルデバイスの場合(IPアドレスの入力)

- 1 ブラウザーのアドレスバーに「https://Product IP address:3737」と入力し、コントロールマネージ ャーのログインページにアクセスします。
- 2 [パスワード]ウィンドウにパスワードを入力します(デフォルトのパスワードは「000000」です)。
- 3 パスワードの入力後に[Login]ボタンをクリックし、[Dashboard]にアクセスします。
- 4 左上の[メニュー]ボタンをクリックしてメニューを展開します。
- 5 顔の形の画像をクリックし、[ユーザー]メニューにアクセスします([Change Password]、[Logout])。

### モバイルデバイスの場合(QRコードの認識)

- 1 コントロールマネージャーアプリを起動します。
- 2 スマートフォンでQRコードをスキャンし、[ログイン]ページにアクセスします。
- 3 パスワードの入力後に[Login]ボタンをクリックし、[Dashboard]にアクセスします。
- 4 左上の[メニュー]ボタンをクリックしてメニューを展開します。
- 5 顔の形の画像をクリックし、[ユーザー]メニューにアクセスします([Change Password]、[Logout])。

# 注意

*•* セキュリティープロトコルをサポートしていないアプリでは、ブラウザーのアプリ画面に表示されている アドレスを入力して、コントロールマネージャーにアクセスしてください。

日本語

### <span id="page-28-0"></span>アクセス時にセキュリティ証明書に問題が発生した場合は、次の手順を実行します。

Chromeの場合

1 [ADVANCED]をクリックします

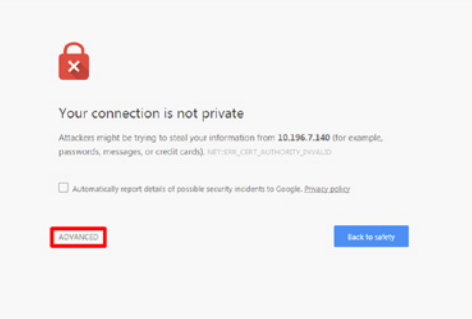

2 [Proceed to product IP address (unsafe)]をクリックします

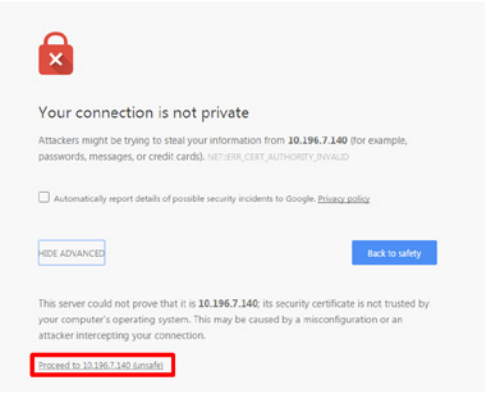

29

### FireFoxの場合

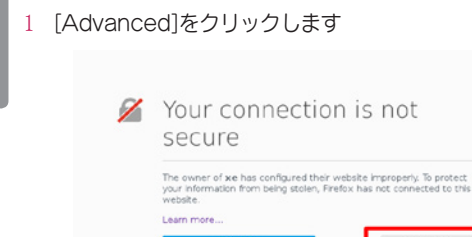

2 [Add Exception...]をクリックします

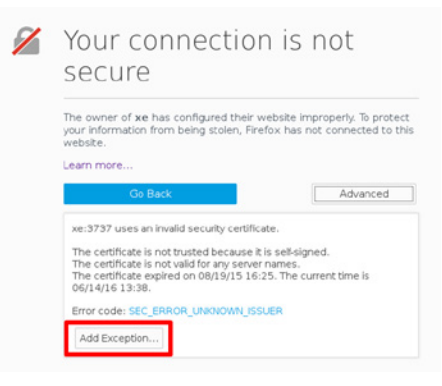

Advanced

3 [Confirm Security Exception]をクリックします

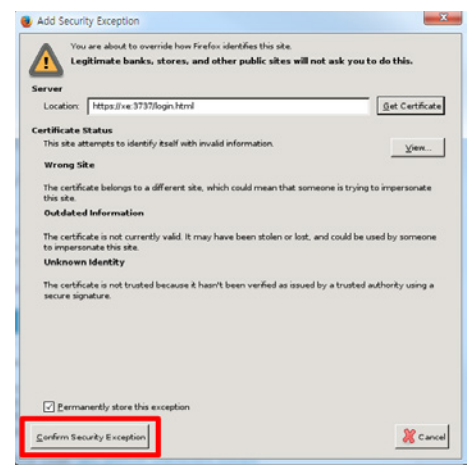

日本語

Internet Explorerの場合

1 [Continue to this website (not recommended)]をクリックします

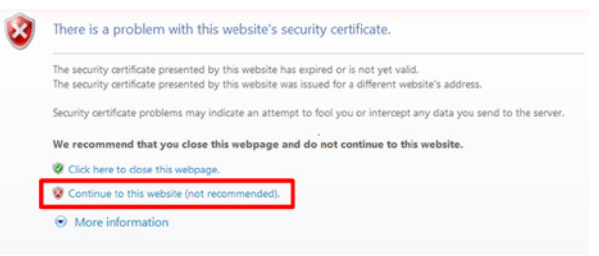

\*リンクとボタンの文字列は、使用しているOS(オペレーティングシステム)や言語設定によって異なる場 合があります。

日本語

### <span id="page-31-0"></span>マルチ画面

*•* 適用モデルは限定されます。 この機能を使用すると、単一の画面上で複数の外 部入力や動画を表示できます。

マルチ画面へのアクセス

 $(HOME)/A \rightarrow \overrightarrow{A}$ 

マルチ画面に移動して、画面のレイアウトを選択 します。

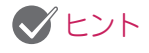

*•* マルチ画面に移動するとき、デバイスによって は、最適な解像度を自動的に選択する間、画面 がちらついたり、映像に異常が見られたりする ことがあります。このような場合は、モニター を再起動してください。

画面のレイアウトの選択

画面のレイアウトを何も設定しないでマルチ画面 に移動すると、画面のレイアウトの選択メニュー が表示されます。

画面のレイアウトのメニューが表示されない場合 は、リモコンの上向き矢印キーを押して画面のレ イアウトのメニューバーに進み、画面のレイアウ トのメニューバーを選択して、画面のレイアウト のメニューを表示できます。

#### 画面のレイアウトのメニューを閉じる

画面のレイアウトのメニューから、リモコンの上 向き矢印キーを押しての画面レイアウトのメニュ ーバーに移動し、画面のレイアウトのメニューバ ーを選択するか、[戻る]を押して、画面のレイア ウトのメニューを閉じます。

### 画面入力の変更

各分割画面の右上にある (ニ)ボタンを押して、目 的の入力を選択します。

### ヒント

- *•* 他の分割画面ですでに選択した入力を、再度選 択することはできません。すでに選択した入力 を選択するには、まず[リセット]ボタンを押し て、全画面の入力をリセットします。
- *•* PIPモードは、[コンテンツの回転]と[OSDポー トレート]が0に設定されている場合にのみ選択 できます。

分割画面での動画再生

各分割画面の右上にある → ボタンを押しま す。[動画ファイル]を選択し、ストレージデバイ スを選択して、選択したデバイス内の動画のリス トを表示します。次に、リストから目的の動画を 選択して、再生します。

# $C$ ヒント

*•* 分割画面では、HEVC、MPEG-2、H.264、ま たはVP9コーデックを使用して作成された動画 を再生できます。PIPモードを使用していると きは、以下の組み合わせは使用できません。

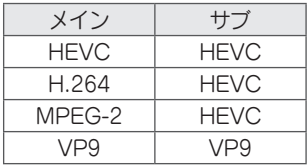

### <span id="page-32-0"></span>映像IDの設定

*•* 適用モデルは限定されます。

映像IDは、マルチビジョン用のIRレシーバーを1 つ使用して特定のセット(モニター)の設定を変 更する場合に使用します。IRレシーバー付きのモ ニターと、RS-232Cケーブルを使用するその他 のモニターとの通信が可能です。各モニターは、 **セットIDによって識別されます。リモコンを使用** <u>して映像IDを割り当てると、映像IDとセットIDが</u> 一致するモニターのみをリモコン操作できます。 **REMOTE CONTROL IN**

1 以下に示すように、設置されたモニターにセ ットIDを割り当てます。

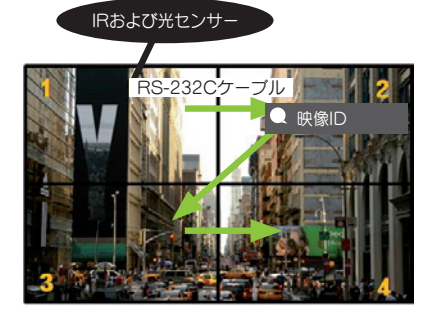

- 2 リモコンの赤いONボタンを押して、映像IDを 割り当てます。
- 3 選択した対象にセットIDを割り当てます。
- *•* 映像IDとは異なるセットIDを持つセットは、IR 信号によって制御できません。

# ヒント

- *•* 映像IDが2に設定されている場合は、セットID が2である右上のモニターのみをIR信号によっ て制御できます。
- *•* 映像IDに対して緑色のOFFボタンを押すと、す べてのモニターの映像IDがオフになります。そ の後、リモコンの任意のボタンを押すと、セッ トIDに関係なくすべてのモニターをIR信号によ って制御できます。

33

<span id="page-33-0"></span>IRコード

すべてのモデルがHDMI/USB機能をサポートしているわけではありません。 モデルによっては一部のキーコードがサポートされません。

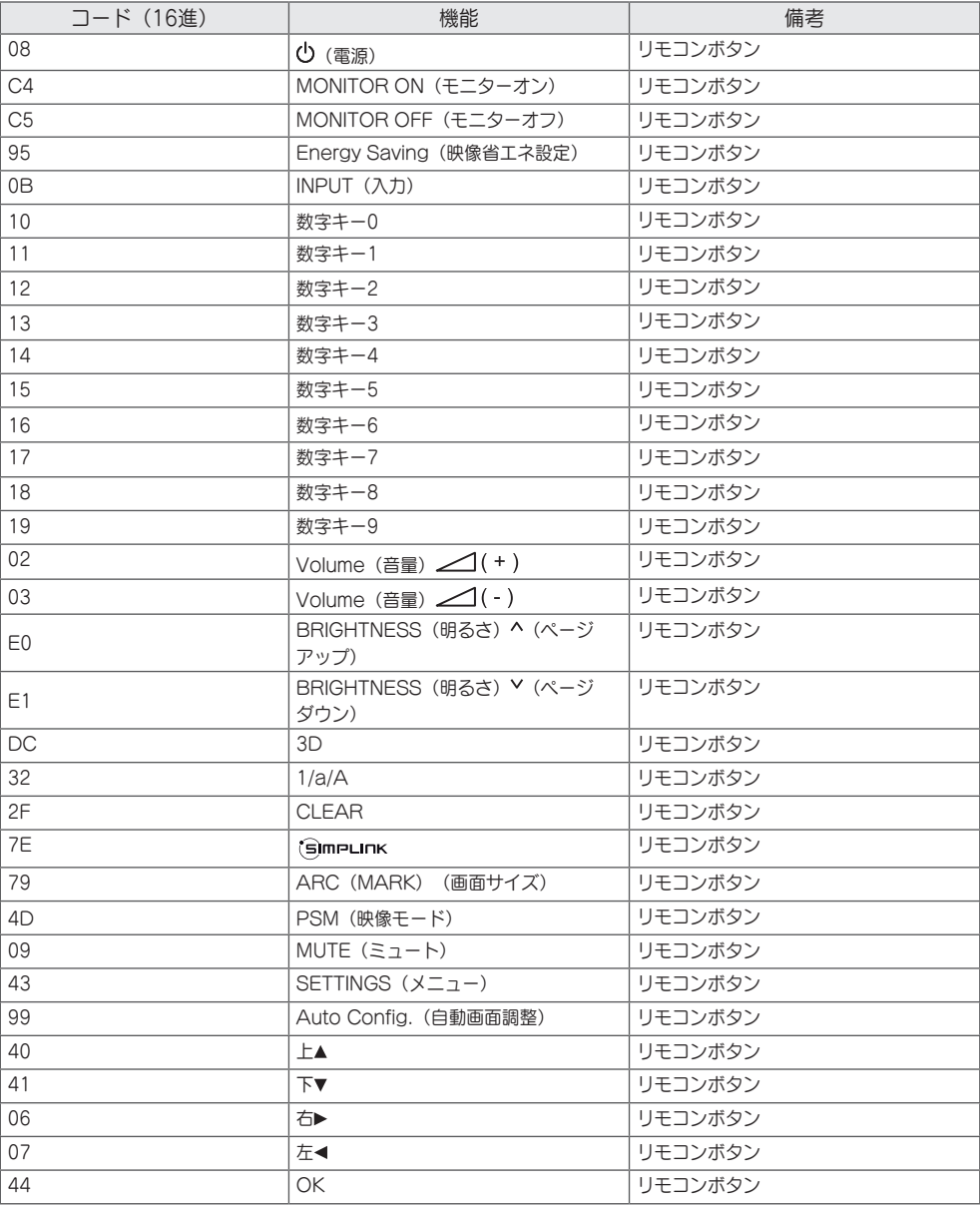

日本語

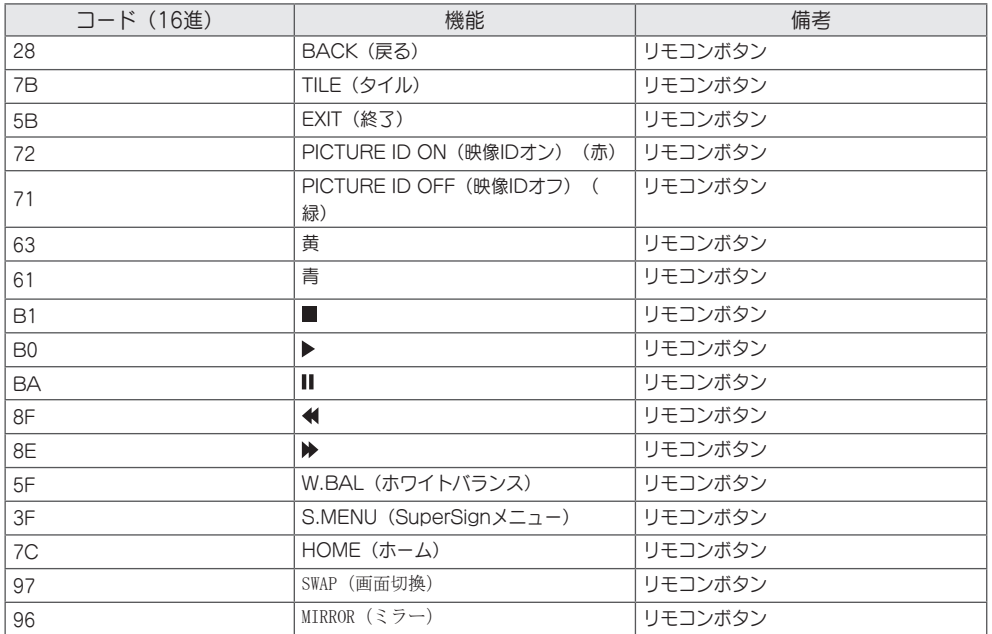

\* モデルによっては一部のキーコードがサポートされません。

日本語

<span id="page-35-0"></span>複数のモニターを制御するには

*•* 適用モデルは限定されます。

この方法を使用して、複数のモニターを1台のPCに接続できます。複数のモニターを1台のPCに接続するこ とで、それらを一度に制御できます。

[オプション]メニューで、セットIDは1~1000の範囲にし、重複がないようにする必要があります。

### ケーブルの接続

*•* モデルによっては、図と異なる場合があります。 図のようにRS-232Cケーブルを接続します。

PCとモニターの間の通信にはRS-232Cプロトコルが使用されます。モニター電源のオン/オフ、入力元の 選択、OSDメニューの調整をPCから操作できます。

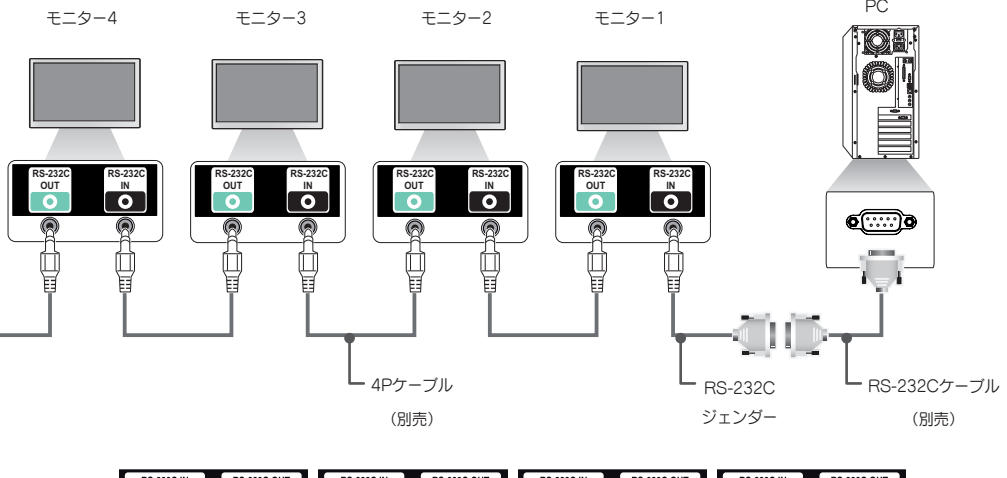

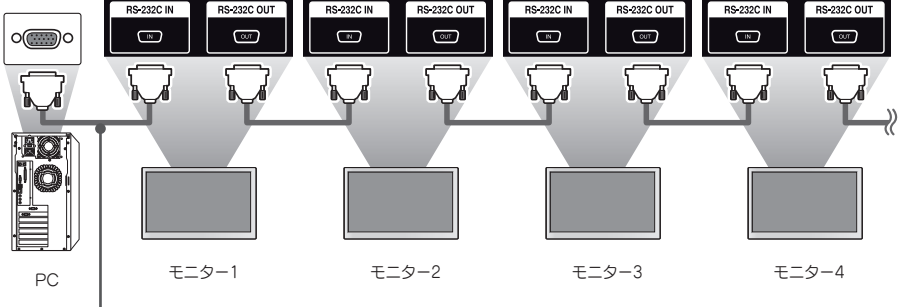

RS-232Cケーブル(別売)

### <span id="page-36-0"></span>通信パラメーター

ボーレート:9600 BPS データ長:8ビット パリティビット:なし ストップビット:1ビット フロー制御:なし 通信コード:ASCIIコード

# $V$ ヒント

- *•* 3本の配線で接続している場合(非標準)、赤 外線通信機能のデイジーチェーン接続は使用で きません。
- *•* 適切に接続するために必ず同梱のジェンダーを ご使用ください。
- *•* (複数のモニターを制御する)デイジーチェー ンを介して接続された複数のモニターのオフと オンを連続して行うと、一部のモニターがオン にならないことがあります。この場合は、電源 ボタンではなくMONITOR ON(モニターオ ン)ボタンを押すと、それらのモニターをオン にすることができます。

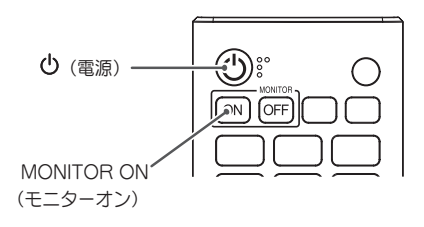

# <span id="page-37-0"></span>コマンドリファレンスリスト

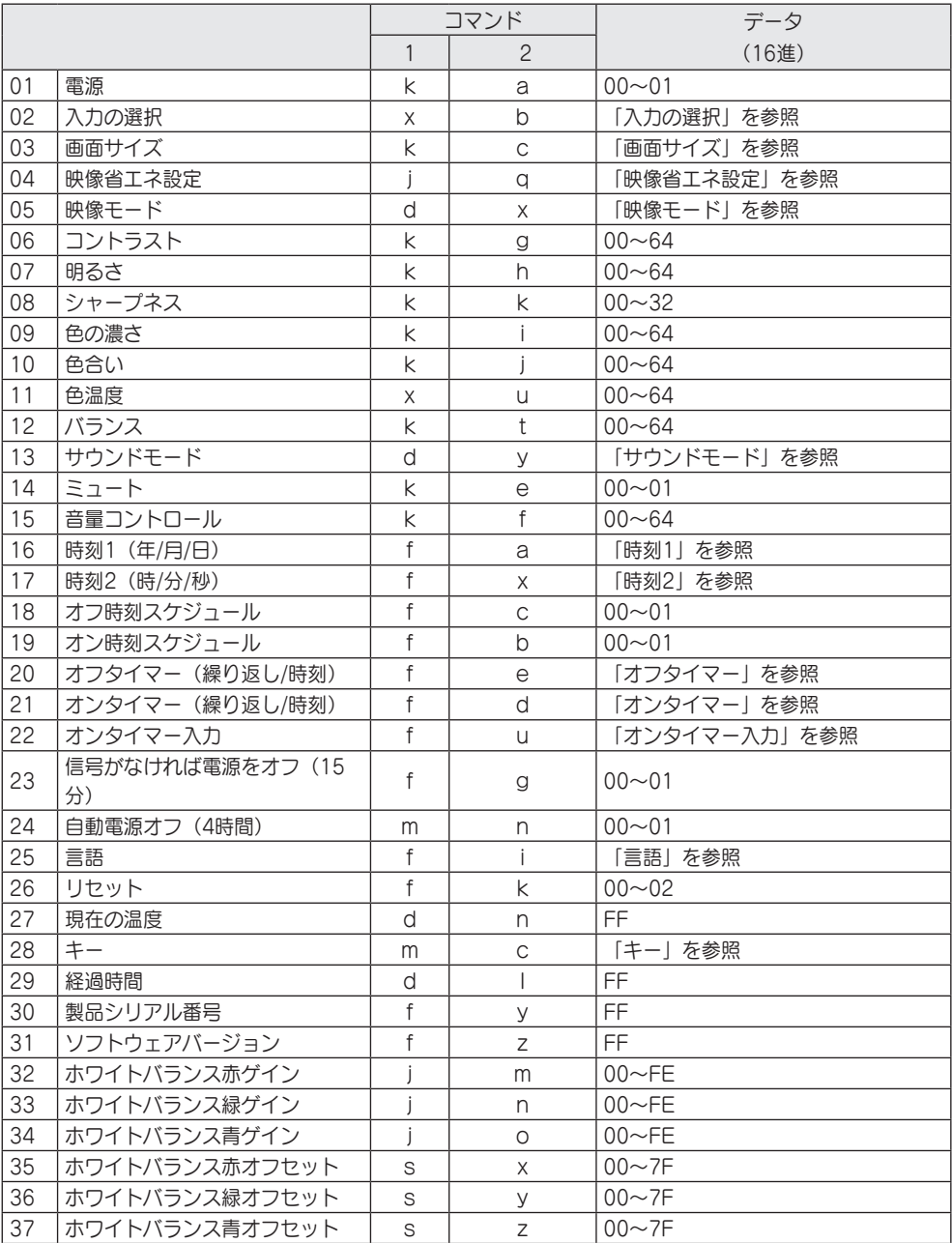

日本語

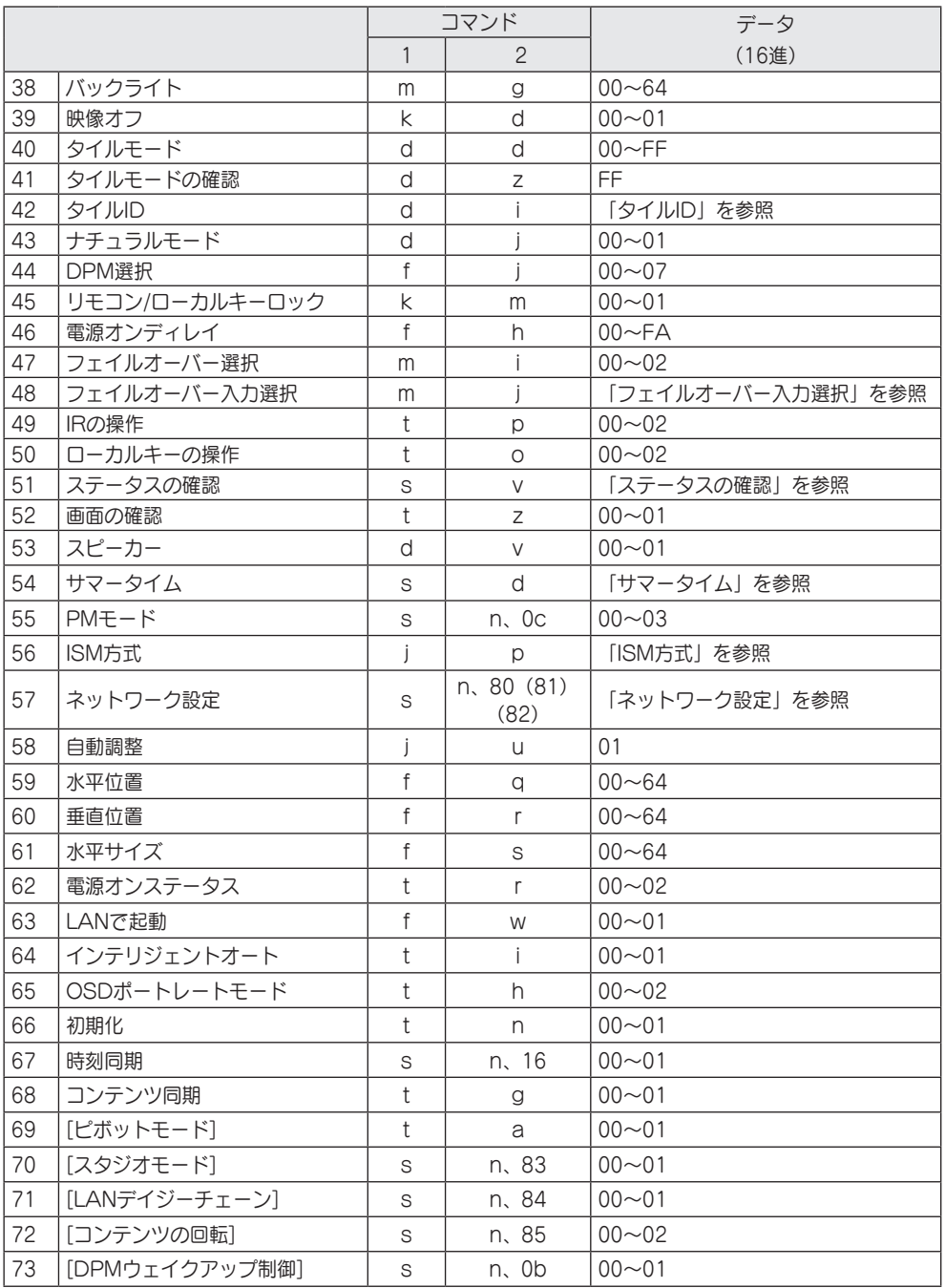

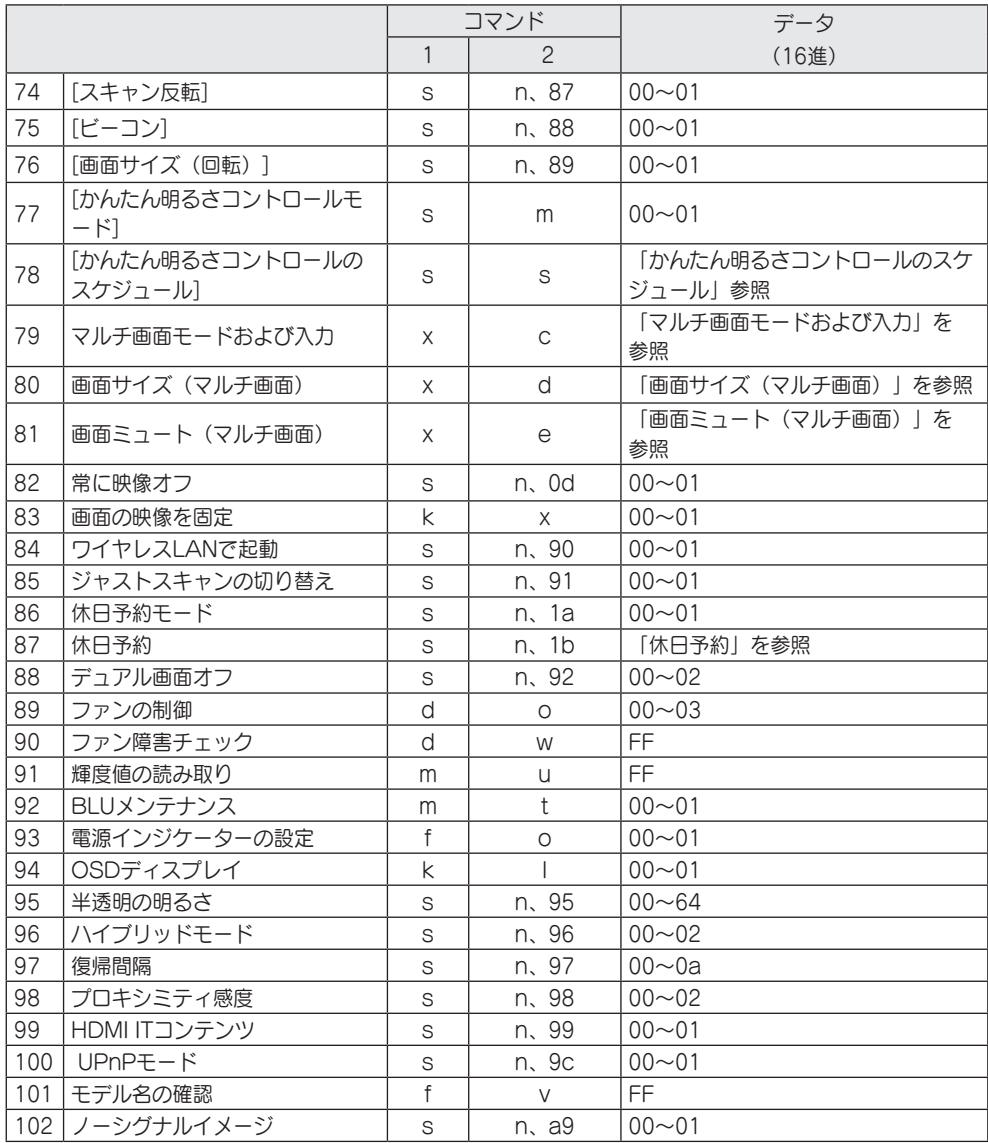

\* メモ:外部入力が使用されていない場合、コマンドは動作しないことがあります。 モデルによっては、一 部のコマンドがサポートされていない場合があります。

日本語

41

# <span id="page-40-0"></span>送受信プロトコル

**Transmission** 

[Command1][Command2][ ][Set ID][ ][Data][Cr]

- \* [Command1]:工場出荷時設定モードかユーザー設定モードかを特定します。
- \* [Command2]:モニターセットを制御します。
- \* [Set ID]:制御するセットの選択に使用されます。OSDメニューの[設定]で、各セットに1~1000 (01H~3E8H)の一意のセットIDを割り当てることができます。 セットIDに「00H」を選択すると、すべての接続されたモニターを同時に制御できます。 (モデルによって最大値は異なります。)
- \* [Data]:コマンドデータを送信します。 コマンドによってはデータカウントが増える場合があります。
- \* [Cr]:キャリッジリターン。アスキーコードの「0x0D」に対応しています。
- \* [ ]:ホワイトスペース。アスキーコードの「0x20」に対応しています。

**Acknowledgement** 

[Command2][ ][Set ID][ ][OK/NG][Data][x]

\* モニターは、正常なデータを受信すると、この形式に基づいてACK(アクノリッジメント)を送信しま す。このとき、データがFFである場合は、現在のステータスデータを示します。データがデータ書き込みモ ードになっている場合は、PCコンピュータのデータを返します。

\* コマンドがセットID「00」 (=0x00) とともに送信された場合は、データがすべてのモニターセットに反 映され、各モニターセットはアクノリッジメント(ACK)を送信しません。

\* RS-232Cを介して制御モードでデータ値「FF」を送信すると、機能の現在の設定値を確認できます(た だし一部の機能に限定)。

\*モデルによっては一部のコマンドがサポートされません。

01. 電源(コマンド:k a) セットの電源のオン/オフを制御します。 **Transmission** [k][a][ ][Set ID][ ][Data][Cr] データ 00:オフ 01:オン Acknowledgement [a][ ][Set ID][ ][OK/NG][Data][x] \* アクノリッジメント信号は、モニターの電源が完全にオンに なったときにのみ適切に返されます。 \* 送信信号とアクノリッジメント信号の間に遅延が発生するこ とがあります。 02. 入力の選択 (コマンド:xb) 入力信号を選択します。 **Transmission** [x][b][ ][Set ID][ ][Data][Cr] データ 20:AV 40:コンポーネント 60:RGB 70:DVI-D(PC) 80:DVI-D(DTV) 90:HDMI1(DTV) A0:HDMI1(PC) 91: HDMI2/OPS (DTV) A1: HDMI2/OPS (PC) 92: OPS/HDMI3/DVI-D (DTV) A2: OPS/HDMI3/DVI-D (PC) 95:OPS/DVI-D(DTV) A5:OPS/DVI-D(PC) 96: HDMI3/DVI-D (DTV) A6:HDMI3/DVI-D(PC) 98:OPS(DTV) A8:OPS(PC) C0: DISPLAYPORT (DTV) D0: DISPLAYPORT (PC) E0:SuperSign webOS Player E1:その他 E2:マルチ画面 Acknowledgement [b][ ][Set ID][ ][OK/NG][Data][x]

\* モデルによっては、一部の入力信号がサポートされていない 場合があります。

\*\* webOS PlayerがSuperSign WもしくはSuperSign Premiumから配信されていない場合、NGを返します。 03. 画面サイズ (コマンド:k c) 画面サイズを調整します。 **Transmission** [k][c][ ][Set ID][ ][Data][Cr] データ 01:4:3 02:16:9 04:ズーム 06:プログラム 09:ジャストスキャン(720 p以上) 10~1F:シネマズーム1~16 21:58:9 30:垂直方向にズーム 31:全方向にズーム \* 使用可能なデータタイプは、入力信号によって異なります。 ースル コーラ<br>詳細については、取扱説明書の画面サイズのセクションを参 照してください。 \* 画面サイズは、モデルの入力設定によって異なる場合があ ります。 Acknowledgement [c][ ][Set ID][ ][OK/NG][Data][x] 04. 映像省エネ設定(コマンド:j q) 映像省エネ設定を設定します。 **Transmission** [i][a][ ][Set ID][ ][Data][Cr] データ 00:オフ 01:最小 02:中 03:最大 04:自動 05:映像オフ Acknowledgement [a][ ][Set ID][ ][OK/NG][Data][x]

\*\* モデルによっては、サポートされていない場合がありま す。

- 05. 映像モード (コマンド:d x) 映像モードを選択します。 **Transmission** [d][x][ ][Set ID][ ][Data][Cr] データ 00:あざやか 01:標準 02:シネマ 03:スポーツ 04:ゲーム 05:エキスパート1 06:エキスパート2 08:APS 09:写真 10:タッチ 11:キャリブレーション Acknowledgement [x][ ][Set ID][ ][OK/NG][Data][x] \* モデルによっては、一部のピクチャーモードがサポートされ ていない場合があります。
- 08. シャープネス(コマンド:k k) 画面のシャープネスを設定します。 **Transmission** [k][k][ ][Set ID][ ][Data][Cr]
- データ 00~32:シャープネス0~50 Acknowledgement [k][ ][Set ID][ ][OK/NG][Data][x]
- 09. 色の濃さ(コマンド:k i) 画面の色を調整します。 **Transmission** [k][i][ ][Set ID][ ][Data][Cr]
- データ 00~64:色の濃さ0~100 Acknowledgement [i][ ][Set ID][ ][OK/NG][Data][x]

- 06. コントラスト(コマンド:k g) 画面のコントラストを調整します。 **Transmission** [k][g][ ][Set ID][ ][Data][Cr]
- データ 00~64:コントラスト0~100 Acknowledgement [ G][ ][Set ID][ ][OK/NG][Data][x]
- 10. 色合い(コマンド:k j) 画面の色合いを調整します。 **Transmission** [k][j][ ][Set ID][ ][Data][Cr]
- データ 00~64:色合いの赤50~緑50 Acknowledgement [i][ ][Set ID][ ][OK/NG][Data][x]

- 07. 明るさ (コマンド:kh)
- 画面の明るさを調整します。 **Transmission** [k][h][ ][Set ID][ ][Data][Cr]
- データ 00~64: 明るさ0~100 Acknowledgement [h][ ][Set ID][ ][OK/NG][Data][x]
- 11. 色温度(コマンド:x u)
- 画面の色温度を調整します。 **Transmission** [x][u][ ][Set ID][ ][Data][Cr]
- データ 00~64:暖色50~冷色50 Acknowledgement [u][ ][Set ID][ ][OK/NG][Data][x]

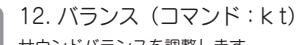

- サウンドバランスを調整します。 **Transmission** [k][t][ ][Set ID][ ][Data][Cr]
- データ 00~64:左50~右50 Acknowledgement [t][ ][Set ID][ ][OK/NG][Data][x]
- \* モデルによっては、サポートされていない場合があります。
- 15. 音量コントロール(コマンド:k f)
- 再生音量を調整します。 **Transmission** [k][f][ ][Set ID][ ][Data][Cr]
- データ 00~64:音量0~100 Acknowledgement [f][ ][Set ID][ ][OK/NG][Data][x]
- \* モデルによっては、サポートされていない場合があります。

- 13. サウンドモード(コマンド:d y)
- サウンドモードを選択します。 **Transmission**

[d][y][ ][Set ID][ ][Data][Cr]

- データ 01:標準 02:音楽 03:シネマ 04:スポーツ 05:ゲーム 07:ニュース(クリアボイスIII) Acknowledgement [v][ ][Set ID][ ][OK/NG][Data][x]
- \* モデルによっては、サポートされていない場合があります。

- 14. ミュート(コマンド:k e)
- サウンドをミュート/ミュート解除します。 **Transmission** [k][e][ ][Set ID][ ][Data][Cr]

データ 00:ミュート 01:ミュート解除 Acknowledgement [e][ ][Set ID][ ][OK/NG][Data][x]

\* モデルによっては、サポートされていない場合があります。

- 16. 時刻1 (年/月/日) (コマンド:fa) 時刻1(年/月/日)の値を設定するか、自動時刻を設定しま す。
	- **Transmission** 1. [f][a][ ][Set ID][ ][Data1][ ][Data2][ ] [Data3][Cr] 2. [f][a][ ][Set ID][ ][0][0][ ][Data1][ ][Cr]
- 1.時刻1(年/月/日)の設定
- データ1 04~1B:2014~2037年
- データ2 01~0C:1~12月
- データ3 01~1F:1~31日
- \* 「fa [セットID] ff」を入力すると、時刻1(年/月/日)の設
- 定が表示されます。
- 2.自動時刻の設定
- データ1 00:自動
- 01:手動 \* 自動時刻の設定値を表示するには、「fa [セットID] 00 ff」
- を入力します。

Acknowledgement 1. [a][ ][Set ID][ ][OK/NG][Data1][Data2] [Data3][x] 2. [a][ ][Set ID][ ][OK/NG][0][0][Data1][x]

17. 時刻2 (時/分/秒) (コマンド:f x) 時刻2 (時/分/秒)の値を調整します。 **Transmission** [f][x][ ][Set ID][ ][Data1][ ][Data2][ ][Data3]  $[Cr]$ データ1 00~17:00~23時 データ2 00~3B:00~59分 データ3 00~3B:00~59秒 \* 「fx [セットID] ff」を入力すると、時刻2(時/分/秒)の設 定が表示されます。 \*\* この機能は、時刻1(年/月/日)が設定されている場合にの み使用できます。 Acknowledgement [x][ ][Set ID][ ][OK/NG][Data1][Data2][Data3]  $\lceil x \rceil$ 18. オフ時刻スケジュール(コマンド:f c) オフ時刻スケジュールを有効/無効にします。 **Transmission** [f][c][ ][Set ID][ ][Data][Cr] データ 00:オフ 01:オン Acknowledgement [c][ ][Set ID][ ][OK/NG][Data][x] 19. オン時刻スケジュール(コマンド:f b) オン時刻スケジュールを有効/無効にします。 **Transmission** [f][b][ ][Set ID][ ][Data][Cr] データ 00:オフ 01:オン **Acknowledgement** [b][ ][Set ID][ ][OK/NG][Data][x]

20. オフタイマー(繰り返し/時刻) (コマン  $F : f e$ オフタイマー(繰り返し/時刻)設定を構成します。 **Transmission** [f][e][ ][Set ID][ ][Data1][ ][Data2][ ][Data3] [Cr] データ1 1. f1h~f7h (データの読み取り) F1:1番目のオフタイマーデータを読み取る F2:2番目のオフタイマーデータを読み取る F3:3番目のオフタイマーデータを読み取る F4:4番目のオフタイマーデータを読み取る F5:5番目のオフタイマーデータを読み取る F6:6番目のオフタイマーデータを読み取る F7:7番目のオフタイマーデータを読み取る 2. e1h~e7h (1つのインデックスを削除)、e0h (すべての インデックスを削除) E0:すべてのオフタイマー設定を消去 E1:1番目のオフタイマー設定を消去 E2:2番目のオフタイマー設定を消去 E3:3番目のオフタイマー設定を消去 E4:4番目のオフタイマー設定を消去 E5:5番目のオフタイマー設定を消去 E6:6番目のオフタイマー設定を消去 E7:7番目のオフタイマー設定を消去 3.01h~0Ch (オフタイマーの曜日を設定) 01:1回 02:毎日 03:月曜~金曜日 04:月曜~土曜日 05:土曜~日曜日 06:毎週日曜日 07:毎週月曜日 08:毎週火曜日 09:毎週水曜日 0A.毎週木曜日 0B.毎週金曜日 0C.毎週土曜日 データ2 00~17:00~23時間 データ3 00~3B:00~59分 \* オフ時刻スケジュールリストを読み取る、または削除する には、[データ2][データ3]をFFHに設定する必要があります。 例1:fe 01 f1 ff ff – オフタイマーの1番目のインデックスデ ータを読み取ります。 例2:fe 01 e1 ff ff - オフタイマーの1番目のインデックスデ ータを削除します。 例3:fe 01 04 02 03 - オフタイマーを月曜~土曜日の 02:03にセットします。 \* この機能は、時刻1(年/月/日)と時刻2(時/分/秒)が設定 されている場合にのみ使用可能です。 Acknowledgement

[e][ ][Set ID][ ][OK/NG][Data1][Data2][Data3]  $[x]$ 

21. オンタイマー(繰り返し/時刻) (コマン ド:f d) オンタイマー(繰り返し/時刻)設定を構成します。 **Transmission** [f][d][ ][Set ID][ ][Data1][ ][Data2][ ][Data3]  $[Cr]$ データ1 1. f1h~f7h (データの読み取り) F1:1番目のオンタイマーデータを読み取る F2:2番目のオンタイマーデータを読み取る F3:3番目のオンタイマーデータを読み取る F4:4番目のオンタイマーデータを読み取る F5:5番目のオンタイマーデータを読み取る F6:6番目のオンタイマーデータを読み取る F7:7番目のオンタイマーデータを読み取る 2. e1h~e7h (1つのインデックスを削除)、e0h (すべての インデックスを削除) E0:すべてのオンタイマー設定を消去 E1:1番目のオンタイマー設定を消去 E2:2番目のオンタイマー設定を消去 E3:3番目のオンタイマー設定を消去 E4:4番目のオンタイマー設定を消去 E5:5番目のオンタイマー設定を消去 E6:6番目のオンタイマー設定を消去 E7:7番目のオンタイマー設定を消去 3. 01h~0Ch(オンタイマーの曜日を設定) 01:1回 02:毎日 03:月曜~金曜日 04:月曜~土曜日 05:土曜~日曜日 06:毎週日曜日 07:毎週月曜日 08:毎週火曜日 09:毎週水曜日 0A.毎週木曜日 0B.毎週金曜日 0C.毎週土曜日 データ2 00~17:00~23時間 データ3 00~3B:00~59分 \* オン時刻スケジュールリストを読み取る、または削除するに は、[データ2][データ3]をFFに設定する必要があります。 例1:fd 01 f1 ff ff - オンタイマーの1番目のインデックスデ ータを読み取ります。 例2:fd 01 e1 ff ff - オンタイマーの1番目のインデックスデ ータを削除します。 例3:fd 01 04 02 03 - オンタイマーを月曜~土曜日の 02:03にセットします。 \* この機能は、時刻1(年/月/日)と時刻2(時/分/秒)が設定 されている場合にのみ使用可能です。 \* この機能は22.「オンタイマー入力」を入力しないと正常に 作動しません。 **Acknowledgement** 

[d][ ][Set ID][ ][OK/NG][Data1][Data2][Data3]  $[x]$ 

22. オンタイマー入力(コマンド:f u) 現在のオン時刻設定用に外部入力を選択し、新しいスケジュ ールを追加します。 **Transmission** [f][u][ ][Set ID][ ][Data1][Cr] [f][u][ ][Set ID][ ][Data1][][Data2][Cr] Data (予約の追加) 40:コンポーネント 60:RGB 70:DVI-D A0:HDMI1 A1:HDMI2/OPS A2:OPS/HDMI3/DVI-D A5:OPS/DVI-D A6:HDMI3/DVI-D A8:OPS D0: DisplayPort データ1(スケジュールを読み取る) 1. f1h~f7h (データを読み取る) F1:1番目のスケジュール入力を選択 F2:2番目のスケジュール入力を選択 F3:3番目のスケジュール入力を選択 F4:4番目のスケジュール入力を選択 F5:5番目のスケジュール入力を選択 F6:6番目のスケジュール入力を選択 F7:7番目のスケジュール入力を選択 データ2(スケジュールを読み取る) FF \* スケジュール入力を読み取るには、[データ2]にFFと入力 します。 スケジュールデータを読み取ろうとしたときに、[データ1]の スケジュールがない場合は、テキスト「NG」が表示され、操 作が失敗します。 (例1:fu 01 90 - 各スケジュール入力を1行ずつ下げ、1番 目のスケジュール入力をHDMIモードで保存します。) (例2:fu 01 f1 ff - 1番目のスケジュール入力を読み取り ます。) \* この機能は、1(年/月/日)、2(時/分/秒)、オンタイマ ー(繰り返しモード/時間)が設定されている場合のみサポー トされます。 \* この機能は最終入力として動作します。 \* 転送中は、PC形式またはDTV形式での入力が可能で、確認 のための出力はPC形式が可能です。 (例えばHDMI1では、0x90および0xAの両方を入力で き、0xA0が確認用に印刷されます。) \*\* モデルによっては、この機能はサポートされていない場合 があります。 Acknowledgement [u][ ][Set ID][ ][OK/NG][Data][x] [u][ ][Set ID][ ][OK/NG][Data1][Data2][x]

23. 信号がなければ電源をオフ (15分) (コマ  $Y$ :f g) 15分間信号がない場合にモニターが自動スタンバイモードに

移行します。 **Transmission** 

### [f][g][ ][Set ID][ ][Data][Cr]

データ 00:オフ 01:オン

> Acknowledgement [ G][ ][Set ID][ ][OK/NG][Data][x]

0F:韓国語 10:中国語(普通話) 11:日本語 12:中国語(広東語) 13:アラビア語 Acknowledgement [i][ ][Set ID][ ][OK/NG][Data][x]

- 26. 初期化 (コマンド:fk)
- リセット機能を実行します。

画面のリセットは、RGB入力モードでのみ実行可能です。 **Transmission** 

#### [f][k][ ][Set ID][ ][Data][Cr]

データ 00:映像初期化 01:画面リセット 02:初期化 Acknowledgement [k][ ][Set ID][ ][OK/NG][Data][x]

\*\* モデルによっては、サポートされていない場合 があります。

- 25. 言語 (コマンド:fi)
- OSD言語を設定します。 **Transmission** [f][i][ ][Set ID][ ][Data][Cr]

05:ギリシャ語 06:フランス語 07:イタリア語 08:オランダ語 09:ノルウェー語 0A:ポルトガル語 0B:ポルトガル語(ブラジル)

0C:ロシア語 0D:フィンランド語 0E:スウェーデン語

- データ 00:チェコ語 01:デンマーク語 02:ドイツ語 03:英語
- 04:スペイン語(欧州)
- 27. 現在の温度(コマンド:d n) 内部温度を確認します。 **Transmission** [d][n][ ][Set ID][ ][Data][Cr]
	- データ FF:ステータスを確認 Acknowledgement [n][ ][Set ID][ ][OK/NG][Data][x]

\* 温度は16進数値として表示されます。

- 24. 自動電源オフ (4時間) (コマンド:m n)
- モニターを4時間後に自動電源オフするよう設定します。 **Transmission** [m][n][ ][Set ID][ ][Data][Cr]

データ 00:オフ 01:4時間 **Acknowledgement** [n][ ][Set ID][ ][OK/NG][Data][x] 28. キー(コマンド:m c)

- IRリモートキーコードを送信します。 **Transmission** [m][c][ ][Set ID][ ][Data][Cr]
- データ IR\_KEY\_CODE Acknowledgement [c][ ][Set ID][ ][OK/NG][Data][x]
- キーコードについては、「IRコード」を参照してください。 \* モデルによっては一部のキーコードがサポートされません。

32. ホワイトバランス赤ゲイン (コマンド: i m) ホワイトバランス赤ゲインの値を調整します。 **Transmission** [j][m][ ][Set ID][ ][Data][Cr]

データ 00~FE:赤ゲイン0~254 FF:赤ゲインの値を確認 Acknowledgement [m][ ][Set ID][ ][OK/NG][Data][x]

# **Transmission**

- Acknowledgement
- \* 受信データは16進数値として表示されます。

### 33. ホワイトバランス緑ゲイン (コマンド:in)

ホワイトバランス緑ゲインの値を調整します。 **Transmission** [i][n][ ][Set ID][ ][Data][Cr]

データ 00~FE:緑ゲイン0~254 FF:緑ゲインの値を確認 Acknowledgement [n][ ][Set ID][ ][OK/NG][Data][x]

30. 製品シリアル番号(コマンド:f y)

製品のシリアル番号を確認します。 **Transmission** [f][y][ ][Set ID][ ][Data][Cr]

- データ FF:製品シリアル番号を確認 Acknowledgement [y][ ][Set ID][ ][OK/NG][Data][x]
- \* データはASCIIコードです。

34. ホワイトバランス青ゲイン (コマンド:jo)

ホワイトバランス青ゲインの値を調整します。 **Transmission** [j][o][ ][Set ID][ ][Data][Cr]

データ 00~FE:青ゲイン0~254 FF:青ゲインの値を調整します。 Acknowledgement [o][ ][Set ID][ ][OK/NG][Data][x]

31. ソフトウェアバージョン(コマンド:f z) 製品のソフトウェアバージョンを確認します。 **Transmission** [f][z][ ][Set ID][ ][Data][Cr] データ FF:ソフトウェアバージョンを確認

Acknowledgement [z][ ][Set ID][ ][OK/NG][Data][x]

29. 経過時間 (コマンド: d l) 経過時間を確認します。

### [d][I][ ][Set ID][ ][Data][Cr]

- データ FF:ステータスを読み取る [l][ ][Set ID][ ][OK/NG][Data][x]
- 
- 35. ホワイトバランス赤オフセット(コマン  $F: S X$
- ホワイトバランス赤オフセットの値を調整します。 **Transmission** [s][x][ ][Set ID][ ][Data][Cr]
- データ 00~7F:赤オフセット0~127 FF:赤オフセットの値を確認 Acknowledgement [x][ ][Set ID][ ][OK/NG][Data][x]
- 38. バックライト(コマンド:m g) バックライトの明るさを調整します。 **Transmission**
- [m][g][ ][Set ID][ ][Data][Cr] データ 00~64:バックライト0~100 Acknowledgement

[a][][set ID][][OK/NG][Data][x]

- 36. ホワイトバランス緑オフセット(コマン ド:s y)
- ホワイトバランス緑オフセットの値を調整します。 **Transmission** [s][y][ ][Set ID][ ][Data][Cr]

データ 00~7F:緑オフセット0~127

FF:緑オフセットの値を確認 **Acknowledgement** [y][ ][Set ID][ ][OK/NG][Data][x]

- 39. 映像オフ(コマンド:k d)
- 映像のオンとオフを切り替えます。 **Transmission** [k][d][ ][Set ID][ ][Data][Cr]

データ 00:映像をオンにする 01:映像をオフにする **Acknowledgement** [d][ ][Set ID][ ][OK/NG][Data][x]

\*\* モデルによっては、この機能はサポートされていない場合 があります。 \*\* デュアル画面モデルでは、「88. デュアル画面オフ」の映

像オフコマンドを使用する必要があります。

- 37. ホワイトバランス青オフセット(コマン  $F:sz$
- ホワイトバランス青オフセットの値を調整します。 **Transmission**

### [s][z][ ][Set ID][ ][Data][Cr]

データ 00~7F:青オフセット0~127 FF:青オフセットの値を確認 **Acknowledgement** [z][ ][Set ID][ ][OK/NG][Data][x] 40. タイルモード(コマンド:d d)

タイルモードを設定し、タイルの行と列の値を設 定します。

#### **Transmission** [d][d][ ][Set ID][ ][Data][Cr]

- データ 00~FF:1番目のバイト タイルの列 2番目のバイト - タイルの行
- \* 00、01、10、11はタイルモードがオフであることを意味 しています。

#### \*\* モデルによって最大値は異なります。 Acknowledgement [d][ ][Set ID][ ][OK/NG][Data][x]

\* モデルによっては、サポートされていない場合があります。

- 41. タイルモードの確認(コマンド:d z) タイルモードを確認します。 **Transmission** [d][z][ ][Set ID][ ][Data][Cr] データ FF:タイルモードを確認 Acknowledgement [z][ ][Set ID][ ][OK/NG][Data1][Data2][Data3]  $\lceil x \rceil$ データ1 00:タイルモードオフ 01:タイルモードオン データ2 00~0F:タイルの列 データ3 00~0F:タイルの行 \* モデルによっては、サポートされていない場合があります。 42. タイルID(コマンド:d i) 製品のタイルID値を設定します。 **Transmission** [d][i][ ][Set ID][ ][Data][Cr] データ 01~E1:タイルID 1~225\*\* FF:タイルIDを確認 \*\* データ値は行 x 列の値を超えることはできません。 Acknowledgement [i][ ][Set ID][ ][OK/NG][Data][x] \* 行 x 列の値を超えるデータ値が入力されると (0xFFを除 く)、 ACKはNGになります。 \* モデルによっては、サポートされていない場合があります。 43. ナチュラルモード(タイルモード時) (コマ  $\mathcal{N}$  $\mathcal{N}$ : d j)
- 映像を自然に表示するときに、モニター間の隙間に通常は表 示される映像の部分が省略されます。

**Transmission** 

[d][i][ ][Set ID][ ][Data][Cr]

データ 00:オフ

01:オン Acknowledgement [i][ ][Set ID][ ][OK/NG][Data][x]

\* モデルによっては、サポートされていない場合があります。

44. DPM選択(コマンド:f j)

DPM(ディスプレイ電源管理)機能を設定します。 **Transmission** [f][j][ ][Set ID][ ][Data][Cr]

- データ 00:オフ
	- 01:5秒 02:10秒
	- 03:15秒
	- 04:1分
	- 05:3分
	- 06:5分
	- 07:10分
	- Acknowledgement

[j][ ][Set ID][ ][OK/NG][Data][x]

- 45. リモコン/ローカルキーロック(コマンド:k
- m)
- リモコン/ローカルキー(前面)ロックを調整します。 **Transmission**

### [k][m][ ][Set ID][ ][Data][Cr]

- データ 00:オフ(ロックオフ) 01:オン(ロックオン)
- \* モニターがオフの場合は、オン(01)モードでも電源キー
- が機能します。

Acknowledgement [m][ ][Set ID][ ][OK/NG][Data][x]

- 46. 電源オンディレイ (コマンド:fh)
- 電源をオンにしたときの遅延時間を設定します(単位:秒)。 **Transmission** [f][h][ ][Set ID][ ][Data][Cr]
- データ 00~FA:最小0~最大250(秒)
- \* モデルによって最大値は異なります。 **Acknowledgement** [h][ ][Set ID][ ][OK/NG][Data][x

- 47. フェイルオーバー選択(コマンド:m i)
- 自動切り替えの入力モードを選択します。 **Transmission** [m][i][ ][Set ID][ ][Data][Cr]
- データ 00:オフ
	- 01:自動
	- 02:手動 Acknowledgement
	- [i][ ][Set ID][ ][OK/NG][Data][x]

49. IRの操作 (コマンド:tp)

製品のIRの操作を設定します。 **Transmission** [t][p][ ][Set ID][ ][Data][Cr]

- データ 00:すべてのキーをロック解除 01:電源キーを除くすべてのキーをロック 02:すべてのキーをロック Acknowledgement [x][ ][Set ID][ ][OK/NG][Data][x]
- \* モニターの電源がオフになっていて、すべてのキーをロック (02)モードになっていても、電源キーは機能します。
- 48. フェイルオーバー入力選択(コマンド:m j)
- 

#### 自動切り替えの入力元を選択します。

- \* このコマンドは、フェイルオーバー(自動)モードが[カス
- タム]に設定されている場合にのみ使用できます。

**Transmission** 

[m][j][ ][Set ID][ ][Data1][ ][Data2][ ][Data3][ ] [Data4]...[ ][DataN][Cr]

データ 1~N-1(入力優先順位:1~N-1)

- 40:コンポーネント
- 60:RGB
- 70:DVI-D
- 90:HDMI1
- 91:HDMI2/OPS
- 92:OPS/HDMI3/DVI-D
- 95:OPS/DVI-D
- 96:HDMI3/DVI-D
- $98.095$
- C0: DisplayPort
- データN: E0:内蔵メモリー
	- E1:USB
	- E2:SDカード
	- Acknowledgement

#### [j][ ][SetID][ ][OK/NG][Data1][Data2][Data3] [Data4]...[DataN] [x]

- \* モデルによっては、一部の入力信号がサポートされていない 場合があります。
- \* モデルによってデータ番号 (N) は異なります。
- (データ番号はサポートされている入力信号数によって異な ります。)
- \* データN (E0、E1、E2など)の値のみ最終データ値として 使用でき、サポートされていないモデルもあります。 \* この機能は最終入力として動作し、DTV形式のデータをサ ポートします。
- 50. ローカルキーの操作(コマンド:t o)
- 製品のローカルキーの操作を設定します。 **Transmission** [t][o][ ][Set ID][ ][Data][Cr]
- データ 00:すべてのキーをロック解除 01:電源キーを除くすべてのキーをロック 02:すべてのキーをロック

#### Acknowledgement [ fol [ ][Set ID][ ][OK/NG][Data][x]

\* モニターの電源がオフになっていて、すべての キーをロック (02) モードになっていても、 電源 キーは機能します。

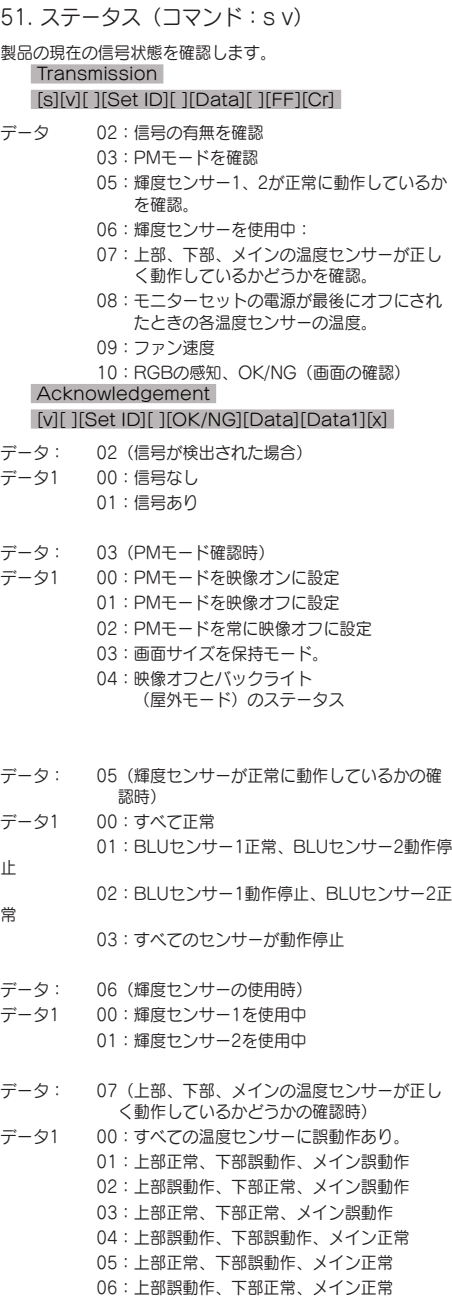

07:すべての温度センサーが正常

- データ: 10(画面の確認)
- データ1 00:画面の確認結果がNG 07:画面の確認結果がOK
- \*75XE3Cの各モデルのステータスは、すべての温度センサー (上部、下部、メイン、PSU)がノーマルの場合に、[OK]と 表示されます。
- \* 画面の確認がオフに設定されていたり、サポートされていな かったりする場合はNGに設定します。
- データ:08: (モニターセットの電源が最後にオフにされた ときの各温度センサーの温度確認時) Acknowledgement [v][ ][Set ID][ ][OK/NG][Data][Data1][Data2] [Data3][x]
- データ1:モニターセットの電源が最後にオフにされたときの 上部センサーの温度。
- データ2:モニターセットの電源が最後にオフにされたときの 下部センサーの温度。
- データ3:モニターセットの電源が最後にオフにされたときの メインセンサーの温度。
- データ:09(ファン速度の場合) Acknowledgement [v][ ][Set ID][ ][OK/NG][Data][Data1][Data2]  $\lceil x \rceil$
- データ1:00~ff:ファン速度の上位1バイト
- データ2:00~ff:ファン速度の下位1バイト
- ファン速度:0~2008(16進)および0~8200(10進)
- \*\* モデルによっては、この機能はサポートされていない場合 があります。

- 52. 画面の確認(コマンド:t z)
- 画面の確認を設定します。 **Transmission** [t][z][ ][Set ID][ ][Data][Cr]
- データ 00:オフ 01:オン Acknowledgement [z][ ][Set ID][ ][OK/NG][Data][x]

\*\* モデルによっては、サポートされていない場合がありま す。

日本語

- 53. スピーカー(コマンド:d v)
- スピーカー機能を設定します。 **Transmission** [d][v][ ][Set ID][ ][Data][Cr]
- データ 00:オフ 01:オン Acknowledgement [v][ ][Set ID][ ][OK/NG][Data][x]
- \*\* モデルによっては、サポートされていない場合がありま す。
- 55. PMモード(コマンド:s n、0c)
- お好みのPMモードオプションを選択します。 **Transmission** [s][n][ ][Set ID][ ][0c][ ][Data][Cr]
- データ 00:電源オフモードに設定 01:画面サイズを保持モードに設定 02:映像オフモードに設定 03:常に映像オフモードに設定 04:常にバックライトモードに設定 (屋外モード) Acknowledgement

[n][ ][Set ID][ ][OK/NG][0c][Data][x]

\* モデルによっては、サポートされていない場合があります。

### 54.サマータイム(コマンド: s d)

す。

サマータイム機能を設定します。 **Transmission** [s][d][ ][Set ID][ ][Data1][ ][Data2][ ][Data3] [ ][Data4][ ][Data5][Cr] データ 00:オフ(Data2~5:FFH) 01:開始時刻 02:終了時刻 データ2 01~0C:1~12月 データ3 01~06:第1週~第6週 \* [データ3]の最大数は日付によって異なります。 データ4 00~06 (日曜~土曜) データ5 00~17:00~23時間 \* 開始時刻と終了時刻を読み取るには、[データ2]~[データ5] のFFHを入力してください。 (例1:sd 01 01 ff ff ff ff - 開始時刻を確認 例2:sd 01 02 ff ff ff ff - 終了時刻を確認) \* この機能は、時刻1 (年/月/日) および時刻2 (時/分/秒) が 設定されている場合にのみサポートされます。 Acknowledgement [d][ ][Set ID][ ][OK/NG][Data1][Data2] [Data3][Data4][Data5][x] \*\* モデルによっては、サポートされていない場合がありま

- 56. ISMモード(コマンド:j p)
- ISMモードオプションを選択します。 **Transmission** [j][p][ ][Set ID][ ][Data][Cr] データ 01:反転 02:周回機 04:ホワイトウォッシュ 08:ノーマル 20:カラーウォッシュ 80:ウォッシングバー 90:ユーザー画像 91:ユーザー動画 \*\* タイマーが即時に設定されている場合、jpコマンドは機能 します。 Acknowledgement

[p][ ][Set ID][ ][OK/NG][Data][x]

\* モデルによっては、サポートされていない場合があります。

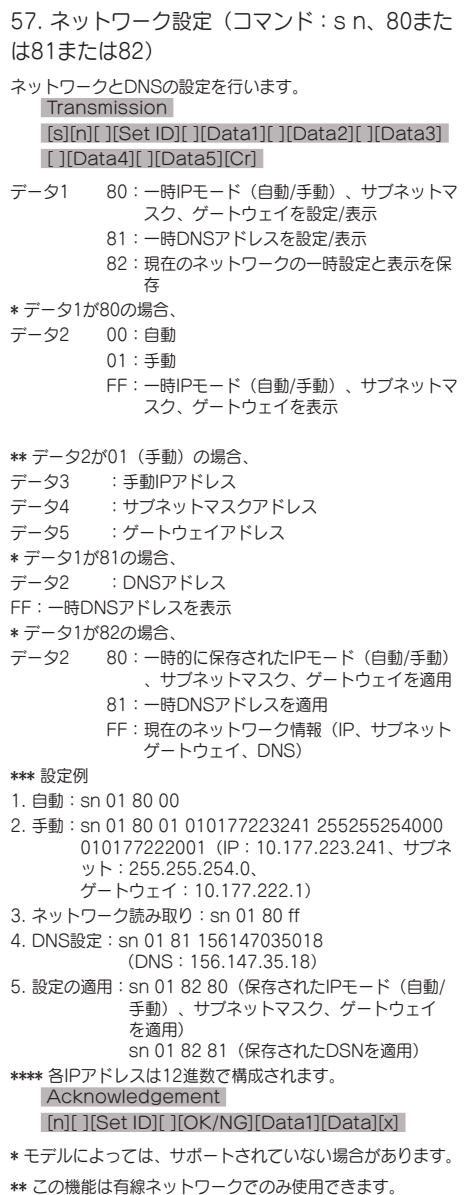

- 58. 自動調整(コマンド: j u)
- 自動的に映像の位置と揺れを修正します(RGB PC入力モ
- ードでのみ動作します)。 **Transmission** [i][u][ ][Set ID][ ][Data][Cr]
- データ 01:実行 **Acknowledgement**
- [u][ ][Set ID][ ][OK/NG][Data][x]
- \* モデルによっては、サポートされていない場合があります。

#### 59. 水平位置(コマンド:f q)

画面の水平位置を調整します。この機能は、タイルモードが オフに設定されている場合にのみ有効です。 \* 操作範囲は、RGB入力解像度により異なります(RGB -

PC入力モードでのみ動作します)。

**Transmission** [f][q][ ][Set ID][ ][Data][Cr]

- データ 00~64:最小50(左)~最大50(右) Acknowledgement [q][ ][Set ID][ ][OK/NG][Data][x]
- \* モデルによっては、サポートされていない場合があります。

60. 垂直位置(コマンド:f r)

画面の垂直位置を調整します。この機能は、タイルモードが オフに設定されている場合にのみ有効です。

\* 操作範囲は、RGB入力解像度により異なります(RGB - PC入力モードでのみ動作します)。

**Transmission** 

[f][r][ ][Set ID][ ][Data][Cr]

- データ 00~64:最小50(下)~最大50(上) Acknowledgement [r][ ][Set ID][ ][OK/NG][Data][x]
- \* モデルによっては、サポートされていない場合があります。

61. 水平サイズ(コマンド:f s) 画面の水平サイズを調整します。この機能は、タイルモード がオフに設定されている場合にのみ有効です。 \* 操作範囲は、RGB入力解像度により異なります(RGB - PC入力モードでのみ動作します)。

#### **Transmission** [f][s][ ][Set ID][ ][Data][Cr]

- データ 00~64:最小50(小)~最大50(大) **Acknowledgement** [s][ ][Set ID][ ][OK/NG][Data][x]
- \* モデルによっては、サポートされていない場合があります。

64. インテリジェントオート(コマンド:t i)

お好みのインテリジェントオートオプションを選択します。 **Transmission** [t][i][ ][Set ID][ ][Data][Cr]

### データ 00:オフ 01:オン Acknowledgement [i][ ][Set ID][ ][OK/NG][Data][x]

\* モデルによっては、サポートされていない場合があります。

62. 電源オンステータス(コマンド:t r)

### お好みの電源オンステータスオプションを選択します。 **Transmission** [t][r][ ][Set ID][ ][Data][Cr]

**データ 00: LST (前の状態を保持)** 01:STD(電源オフ状態を保持) 02:PWR(電源オン状態を保持) **Acknowledgement** [r][ ][Set ID][ ][OK/NG][Data][x]

65. OSDポートレートモード(コマンド:t h)

お好みのポートレードモードオプションを選択します。 **Transmission** [t][h][ ][Set ID][ ][Data] [Cr]

データ 00:オフ 01:90度 02:270度

03:180度

Acknowledgement [h][ ][Set ID][ ][OK/NG][Data] [x]

\* モデルによっては、サポートされていない場合があります。

63. LANで起動(コマンド:f w) お好みのLANで起動オプションを選択します。

**Transmission** [f][w][ ][Set ID][ ][Data][Cr]

データ 00:オフ 01:オン Acknowledgement [w][ ][Set ID][ ][OK/NG][Data][x]

- 66.初期化(コマンド:t n)
- 初期化設定を有効化/無効化します。 **Transmission** [t][n][ ][Set ID][ ][Data] [Cr]
- データ 00:設定を無効化 01:設定を有効化 Acknowledgement
	- [n][ ][Set ID][ ][OK/NG][Data] [x]

\* モデルによっては、サポートされていない場合があります。

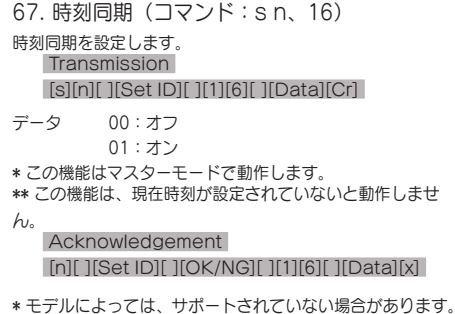

70. スタジオモード(コマンド:s n、83)

- [スタジオモード]のオン/オフを切り替えます。 **Transmission** [s][n][ ][Set ID][ ][8][3][ ][Data][Cr]
- データ 00:オフ 01:オン **Acknowledgement** [n][ ][Set ID][ ][OK/NG][8][3][Data][x]

\* モデルによっては、この機能はサポートされていない場合 があります。

71. LANデイジーチェーン(コマンド:s n、84)

- 68. コンテンツ同期(コマンド: t g)
- コンテンツ同期を設定します。 **Transmission** [t][g][ ][Set ID][ ][Data][Cr]
- データ 00:オフ 01:オン Acknowledgement [g][ ][Set ID][ ][OK/NG][Data][x]
- \* モデルによっては、サポートされていない場合があります。

[LANデイジーチェーン]のオン/オフを切り替えます。 **Transmission** [s][n][ ][Set ID][ ][8][4][ ][Data][Cr]

データ 00:オフ 01:オン Acknowledgement [n][ ][Set ID][ ][OK/NG][8][4][Data][x]

\* モデルによっては、この機能はサポートされていない場合 があります。

- 69. ピボットモード(コマンド:t a)
- [ピボットモード]のオン/オフを切り替えます。

### **Transmission**

#### [t][a][ ][Set ID][ ][Data][Cr]

- データ 00:オフ 01:オン **Acknowledgement** [a][ ][Set ID][ ][OK/NG][Data][x]
- \* モデルによっては、この機能はサポートされていない場合 があります。
- 72. コンテンツの回転(コマンド:s n、85)
- [コンテンツの回転]のオン/オフを切り替えます。 **Transmission** [s][n][ ][Set ID][ ][8][5][ ][Data][Cr]
- データ 00:オフ 01:90度
	- 02:270度 03:180度

### **Acknowledgement**

#### [n][ ][Set ID][ ][OK/NG][8][5][Data][x]

\* モデルによっては、この機能はサポートされていない場合 があります。

73. DPMウェイクアップ制御(コマンド:s

n、0b)

- [DPMウェイクアップ制御モード]を設定します。 **Transmission** [s][n][ ][Set ID][ ][0][b][ ][Data][Cr]
- データ 00:クロック 01:クロック + データ Acknowledgement [n][ ][Set ID][ ][OK/NG][0][b][Data][x]
- \* モデルによっては、この機能はサポートされていない場合 があります。
- 76. 画面サイズ (回転) (コマンド:s n、89) [画面サイズ(回転)]画面を制御します。 (このコマンドは、[コンテンツの回転]がオンのときのみ有 効です。) **Transmission** [s][n][ ][Set ID][ ][8][9][ ][Data][Cr]

#### データ 00:フル 01:オリジナル Acknowledgement [n][ ][Set ID][ ][OK/NG][8][9][Data][x]

\* モデルによっては、この機能はサポートされていない場合 があります。

74. スキャン反転(コマンド:s n、87)

- [スキャン反転]のオン/オフを切り替えます。 **Transmission** [s][n][ ][Set ID][ ][8][7][ ][Data][Cr]
- データ 00:オフ 01:オン **Acknowledgement** [n][ ][Set ID][ ][OK/NG][8][7][Data][x]
- \* モデルによっては、この機能はサポートされていない場合 があります。
- 77. かんたん明るさコントロールモード(コマン
- ド:s m)

[かんたん明るさコントロールモード]のオン/オフを切り替 えます。

**Transmission** [s][m][ ][Set ID][ ][Data][Cr]

データ 00:[かんたん明るさコントロール]オフ 01:[かんたん明るさコントロール]オン

\* この機能は、現在時刻が設定されていないと動作しません。 \*\* モデルによっては、この機能はサポートされていない場合 があります。

**Acknowledgement** [m][ ][Set ID][ ][OK/NG][Data][x]

75. ビーコン(コマンド:s n、88)

- [ビーコン]のオン/オフを切り替えます。 **Transmission** [s][n][ ][Set ID][ ][8][8][ ][Data][Cr]
- データ 00:オフ 01:オン Acknowledgement [n][ ][Set ID][ ][OK/NG][8][8][Data][x]
- \* モデルによっては、この機能はサポートされていない場合 があります。

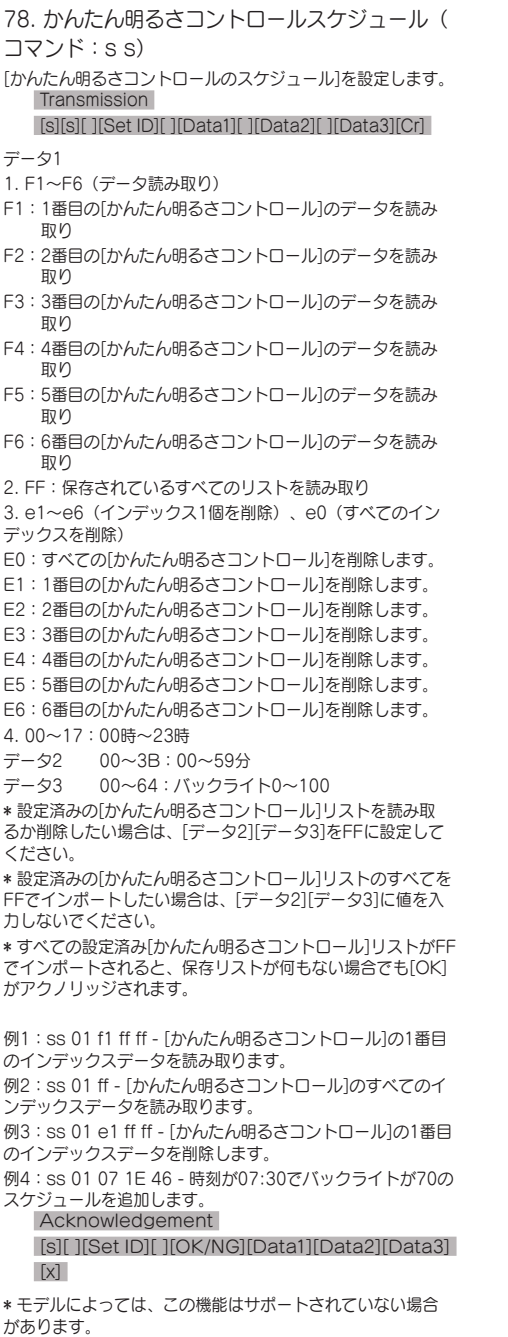

- 79. マルチ画面モードおよび入力(コマンド:x c)
- マルチ画面モードおよび入力を保存または制御します。 **Transmission** [x][c][ ][Set ID][ ][Data1][ ][Data2][ ][Data3[ ] [Data4][ ][Data5[ ]Cr]
- データ1 (マルチ画面モードを設定します。)
	- 10:PIP
	- 22:PBP2
	- 23:PBP3
	- 24:PBP4
- データ2 (マルチ画面のMain入力を設定します。)
- データ3 (マルチ画面のSub1入力を設定します。)
- データ4(マルチ画面のSub2入力を設定します。)
- データ5 (マルチ画面のSub3入力を設定します。)
	- 20:AV
	- 40:コンポーネント
	- 60:RGB
	- 80:DVI-D
	- 90:HDMI1
	- 91:HDMI2/OPS
	- 92:OPS/HDMI3/DVI-D
	- 95:OPS/DVI-D
	- 96:HDMI3/DVI-D
	- 98:OPS
	- C0: DisplayPort
	- Acknowledgement

[c][ ][Set ID][ ][OK/NG][ ][Data1][Data2] [Data3][Data4] [Data5][x]

\* モデルによっては、この機能はサポートされていない場合 があります。

\*\* そのモデルがサポートしている入力モードのみが動作し ます。

\*\*\* この機能は最終入力として動作し、DTV形式のデータを サポートします。

80. 画面サイズ (マルチ画面) (コマンド:x d) [画面サイズ(マルチ画面)]画面を保存または制御します。 **Transmission** 

#### [x][d][ ][Set ID][ ][Data1][ ][Data2][Cr]

- データ1 01:Main入力を制御します。
	- 02:Sub1入力を制御します。
	- 03:Sub2入力を制御します。
	- 04:Sub3入力を制御します。
- データ2 00:フル 01:オリジナル

### Acknowledgement

#### [d][ ][Set ID][ ][OK/NG][Data1][Data2][x]

\* モデルによっては、この機能はサポートされていない場合 があります。

- 81. 画面ミュート (マルチ画面) (コマンド:x e)
- マルチ画面の各画面のオン/オフを切り替えます。 **Transmission**

#### [x][e][ ][Set ID][ ][Data1][ ][Data2][Cr]

- データ1 01: Main 入力を制御します。 02:Sub1入力を制御します。 03:Sub2入力を制御します。 04:Sub3入力を制御します。 データ2 00:映像をオンにします。
	- 01:映像をオフにします。
- \* この機能は、マルチ画面アプリの実行中に動作します。 \*\* 信号がない場合、この機能は正常に動作しないことがあ ります。

#### Acknowledgement [e][ ][Set ID][ ][OK/NG][Data1][Data2][x]

\* モデルによっては、この機能はサポートされていない場合 があります。

### 82. 常に映像オフ(コマンド:s n、0d)

[常に映像オフ]は、PMモードの設定に関係なく、[映像オフ] メニューに移動するのと同じ効果があります。

**Transmission** 

### [s][n][ ][Set ID][ ][0][d][ ][Data][Cr]

データ 00:オフ

#### 01:オン Acknowledgement [n][ ][Set ID][ ][OK/NG][0][d][Data][x]

\* モデルによっては、この機能はサポートされていない場合 があります。

### 83. 画面の映像を固定(コマンド:k x)

映像固定機能のオン/オフを切り替えます。

#### **Transmission**

#### [k][x][ ][Set ID][ ][Data][Cr]

- データ 00:固定機能をオンにします。 01:固定機能をオフにします。
- \* シングル入力モードで利用可能です。 **Acknowledgement** [x][ ][Set ID][ ][OK/NG][Data][x]
- \* モデルによっては、この機能はサポートされていない場合 があります。

### 84. ワイヤレスLANで起動(コマンド:s n、90)

- ワイヤレスLANからの起動を設定します。 **Transmission** [s][n][ ][Set ID][ ][9][0][ ][Data][Cr]
- データ 00:オフ 01:オン **Acknowledgement** [n][ ][Set ID][ ][OK/NG][9][0][Data][x]

\* モデルによっては、この機能はサポートされていない場合 があります。

### 85. ジャストスキャンの切り替え (コマンド:s n、91)

- ジャストスキャンを設定します。 **Transmission** [s][n][ ][Set ID][ ][9][1][ ][Data][Cr]
- データ 00:オフ 01:オン Acknowledgement [n][ ][Set ID][ ][OK/NG][9][1][Data][x]

\* モデルによっては、この機能はサポートされていない場合 があります。

86. 休日予約モード(コマンド:s n、1a)

#### 休日予約モードのオン/オフを切り替えます。 **Transmission**

#### [s][n][ ][Set ID][ ][1][a][ ][Data][Cr]

データ 00:休日予約オフ 01:休日予約オン

\* この機能は、現在時刻が設定されていないと動作しません。 \*\* モデルによってはこの機能がサポートされていない場合が あります。

#### Acknowledgement

[n][ ][Set ID][ ][OK/NG][ ][1][a][ ][Data][x]

87. 休日予約(コマンド:s n、1b) 休日予約を設定します。 **Transmission** [s][n][ ][Set ID] ][ ][1][a] [ ][Data1][ ][Data2][ ][Data3] [ ][Data4] [Cr] データ1 1. f1~f7(データ読み取り機能) f1:1番目の休日予約からデータを読み取ります。 f2:2番目の休日予約からデータを読み取ります。 f3:3番目の休日予約からデータを読み取ります。 f4:4番目の休日予約からデータを読み取ります。 f5:5番目の休日予約からデータを読み取ります。 f6:6番目の休日予約からデータを読み取ります。 f7:7番目の休日予約からデータを読み取ります。 2. FF:保存されているすべてのリストを読み取り 3. e1~e7(インデックス1個を削除)、e0(すべてのイン デックスを削除) e0:すべての休日予約を削除します。 e1:1番目の休日予約を削除します。 e2:2番目の休日予約を削除します。 e3:3番目の休日予約を削除します。 e4:4番目の休日予約を削除します。 e5:5番目の休日予約を削除します。 e6:6番目の休日予約を削除します。 e7:7番目の休日予約を削除します。 4. 01~0c:月01~12(開始月) データ2 01~1F:日01~31(開始日) データ3 01~0c:月01~12(終了月) データ4 01~1F:日01~31(終了日) \* 設定済みの休日予約リストを読み取るか削除したい場合 は、[データ2][データ3][データ4]をFFに設定してください。 \* 設定済みの休日予約リストをすべて読み取る場合は、[デー タ1][データ2][データ3][データ4]をFFに設定してください。 例1:sn 01 1b f1 ff ff ff - 休日予約の1番目のインデックス データを読み取ります。 例2:sn 01 1b ff ff ff ff - 休日予約のすべてのインデックス データを読み取ります。 例3:sn 01 1b e1 ff ff ff - 休日予約の1番目のインデックス データを削除します。 例4:sn 01 1b 01 07 0c 18 - 1月7日から12月24日の休日 予約を追加します。 \* 事前に設定されていた予約は追加されません。 \* この機能は、現在時刻が設定されていないと動作しません。 \*\* モデルによってはこの機能がサポートされていない場合が あります。 Acknowledgement

[s][ ][Set ID][ ][OK/NG][Data1][Data2][Data3]  $\lceil x \rceil$ 

- 88. デュアル画面オフ(コマンド:s n、92)
- デュアル画面のオンとオフを切り替えます。 **Transmission** [s][n][ ][Set ID][ ][9][2][ ][Data][Cr]
- データ 00:メイン画面 オン、サブ画面 オン 01:メイン画面 - オフ、サブ画面 - オン 02:メイン画面 - オン、サブ画面 - オフ Acknowledgement [n][ ][Set ID][ ][OK/NG][9][2][Data][x]

\* モデルによっては、この機能はサポートされていない場合 があります。

89. ファンの制御(コマンド:d o)

ファンモードを設定します。

**Transmission** [d][o][ ][Set ID][ ][Data][Cr]

- データ 00:自動
	- 01:オン
	- 02:手動
	- 03:オフ
- \*\* モデルによっては、この機能はサポートされていない場合
- があります。

Acknowledgement [o][ ][Set ID][ ][OK/NG][Data][x]

- 90. ファン障害チェック(コマンド:d w)
- ファンの障害を確認します。 **Transmission** [d][w][ ][Set ID][ ][Data][Cr]
- データ FF:ステータスを読み取る Acknowledgement [w][ ][Set ID][ ][OK/NG][Data1] [Data2] [x]
- データ1 00:1台以上のファンに障害があります。 01:すべてのファンが正常です。 02:このモデルにはファンがありません。 データ2 00:障害のあるファンはありません(すべてのフ ァンが正常です)。 01:1台のファンに障害があります。 02:2台のファンに障害があります。 03:3台のファンに障害があります。
	- 04:4台のファンに障害があります。 05:5台のファンに障害があります。
	- 06:6台のファンに障害があります。
	- 07:7台のファンに障害があります。
	- 08:8台のファンに障害があります。
	- 09:9台のファンに障害があります。
	- 0A:10台のファンに障害があります。
- 91. 輝度値の読み取り(コマンド:m u)
- 輝度値の読み取り。 **Transmission** [m][u][ ][Set ID][ ][FF][Cr]

Acknowledgement

### [u][][SetID][][OK/NG][Data1][Data2][Data3] [Data4][Data5][Data6][Data7][x]

- データ1 00~64: バックライトPWM値 (0~100)
- データ2 00~ff:CA210により測定された値の上位1バイ ト。
- データ3 00~ff:CA210により測定された値の下位1バイ ト。
- CA210測定値:0000~ffff(16進)および0~65535(10 進)。
- データ4 00~ff:BLU 1センサーにより測定された値の上 位1バイト。
- データ5 00~ff:BLU 1センサーにより測定された値の下 位1バイト。
- データ6 00~ff:BLU 2センサーにより測定された値の上 位1バイト。
- データ7 00~ff:BLU 2センサーにより測定された値の下 位1バイト。
- BLU測定値:0000~ffff (16進) および0~65535 (10 進)。

\* 最終組み立て時に、CA210測定値がキャリブレーション 工程で入力されます。キャリブレーション前のデフォルト値 は、0です。

\*\* モデルによっては、この機能はサポートされていない場合 があります。

### 92. BLUメンテナンス(コマンド:m t)

BLUメンテナンスのオン/オフを切り替えます。 **Transmission** [m][t][ ][Set ID][ ][Data][Cr]

データ 00:BLUメンテナンスオフ 01:BLUメンテナンスオン

\*\* モデルによっては、この機能はサポートされていない場合 があります。

Acknowledgement [t][ ][Set ID][ ][OK/NG][Data][x]

### 62

93. 電源インジケーター (コマンド:fo) 電源インジケーターを設定します。 **Transmission** [f][o][ ][Set ID][ ][Data][Cr] データ 00:オフ 01:オン \*\* モデルによっては、この機能はサポートされていない場合 があります。 Acknowledgement

[o][ ][Set ID][ ][OK/NG][Data][x]

96. Hybrid Mode (ハイブリッドモード)(コマ ンド:s n、96c)

ディスプレイの透明モードを設定します。 **Transmission** [s][n][ ][Set ID][ ][9][6][ ][Data][Cr]

Data 00:ハイブリッド(エフェクト:オフ) 01:ハイブリッド(エフェクト:フルホワイト) 02:半透明

#### **Acknowledgment**

#### [n][ ][Set ID][ ][OK/NG][9][6][Data][x]

\*この機能は、一部のモデルではサポートされない場合があ ります。

### 94. OSDディスプレイ (コマンド:kl)

目的のOSDディスプレイオプションを選択します。 **Transmission** [k][I][ ][Set ID][ ][Data][Cr]

データ 00:しない(オフ) 01:する(オン) Acknowledgement [l][ ][Set ID][ ][OK/NG][Data][x]

\*この機能は、特定のモデルではサポートされない場合があ ります。

97. Return Interval (復帰間隔) (コマンド:s

### n、97)

透明モードの時間の長さの調節です。 **Transmission** 

### [s][n][ ][Set ID][ ][9][7][ ][Data][Cr]

Data 00~0a:0~10に時間を調節

Acknowledgment [n][ ][Set ID][ ][OK/NG][9][7][Data][x]

\*この機能は、一部のモデルではサポートされない場合があ ります。

95. Semi-Transparent Brightness (半透明の 明るさ) (コマンド:s n, 95)

半透明モードのLEDの明るさを調節します。 **Transmission** 

[s][n][ ][Set ID][ ][9][5][ ][Data][Cr]

Data 00~64:LEDの明るさ0~100

#### **Acknowledgment** [n][ ][Set ID][ ][OK/NG][9][5][Data][x]

\*この機能は、一部のモデルではサポートされない場合があ ります。

- 98. Proximity Sensitivity (プロキシミティ感度) (コマンド:s n、98)
- プロキシミティセンサーの感度を設定します。

**Transmission** 

#### [s][n][ ][Set ID][ ][9][8][ ][Data][Cr]

- Data 00:高
	- 01:中
	- 02:低

### Acknowledgment

#### [n][ ][Set ID][ ][OK/NG][9][8][Data][x]

\*この機能は、一部のモデルではサポートされない場合があ ります。

101. モデル名の確認(コマンド:f v) モデル名を確認します。 **Transmission** 

### [f][v][ ][Set ID][ ][Data][Cr] Data FF:製品シリアル番号を確認

Acknowledgment [V][ ][Set ID][ ][OK/NG][Data][x]

\*データは16進ASCIIコードです。

ノーシグナルイメージのオンとオフを切り替えます。 Transmission [s][n][ ][Set ID][ ][a][9][ ][Data][Cr]

n、a9)

Data 00:オフ 01:オン **Acknowledgment** [n][ ][Set ID][ ][OK/NG][a][9][Data][x]

102. ノーシグナルイメージ(コマンド:s

\*この機能は、一部のモデルではサポートされない場合があ ります。

- 99. HDMI ITコンテンツ(コマンド:s n、99)
- HDMIデータを使用して、映像モードを自動で設定します。 **Transmission** [s][n][ ][Set ID][ ][9][9][ ][Data][Cr]
- Data 00:オフ 01:オン **Acknowledgment**

#### [n][ ][Set ID][ ][OK/NG][9][9][Data][x]

\*この機能は、一部のモデルではサポートされない場合があ ります。

100. UPnPモード(コマンド:s n、9c) 目的のUPnPモードを設定します。

**Transmission** 

[s][n][ ][Set ID][ ][9][c][ ][Data][Cr]

Data 00:オフ 01:オン

**Acknowledgment** [n][ ][Set ID][ ][OK/NG][9][c][Data][x]

\*この機能は、一部のモデルではサポートされない場合があ ります。

\*UPnPモードが変更されると、再起動が開始されます。

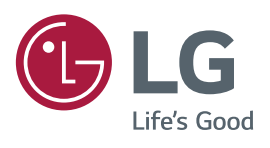